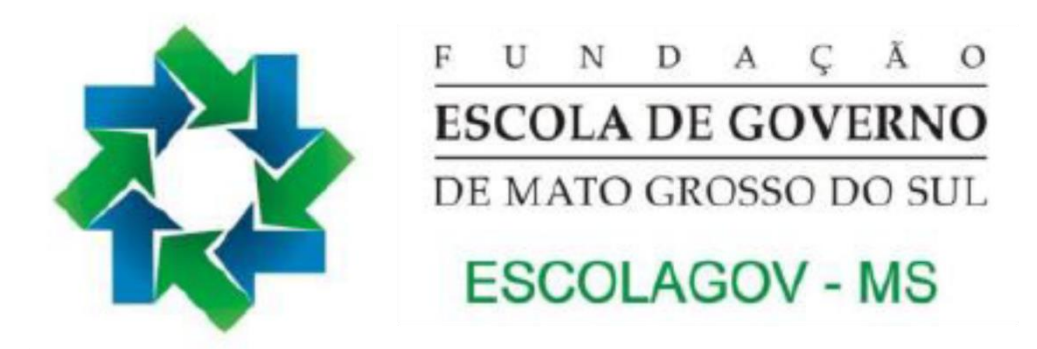

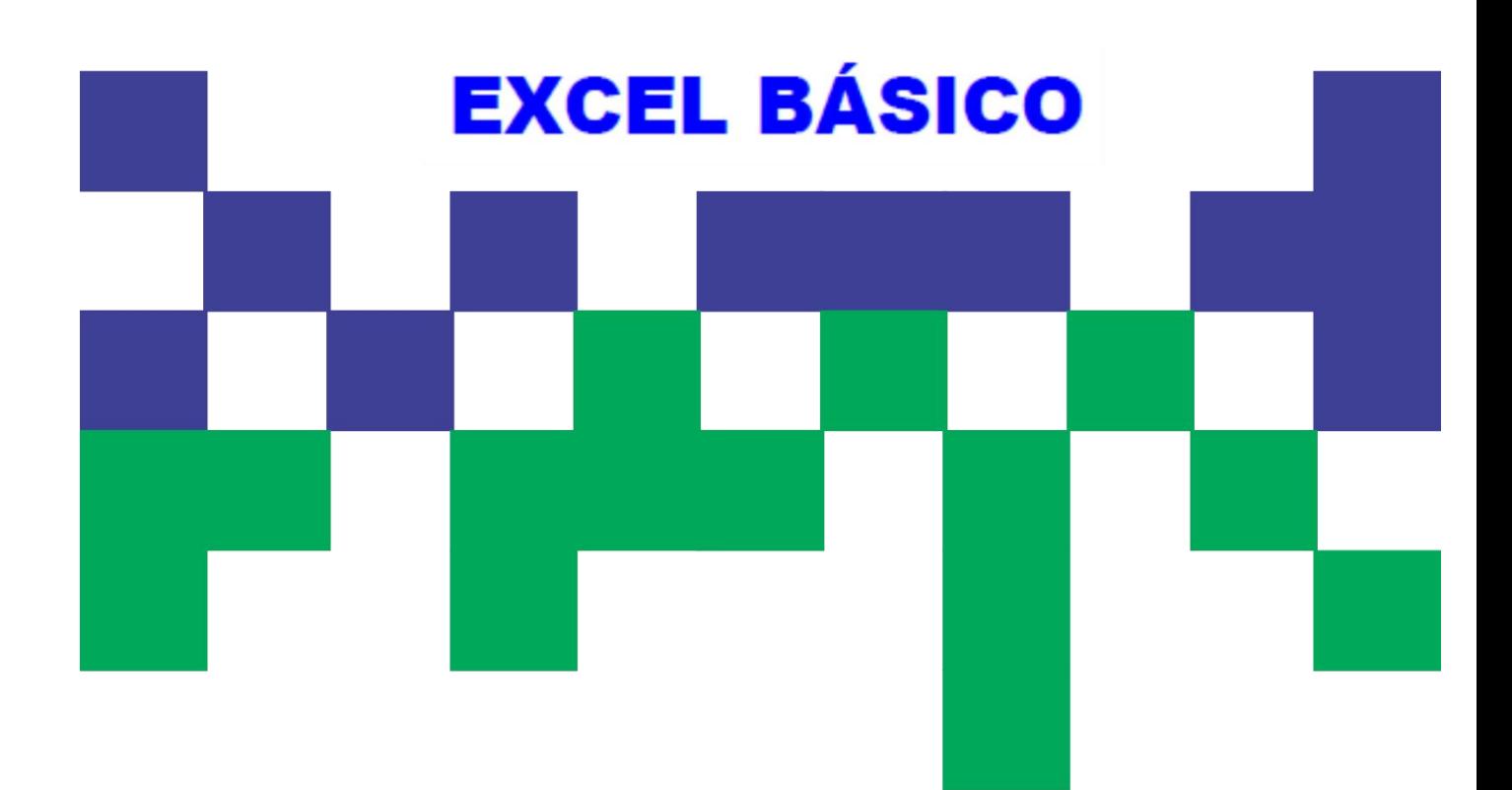

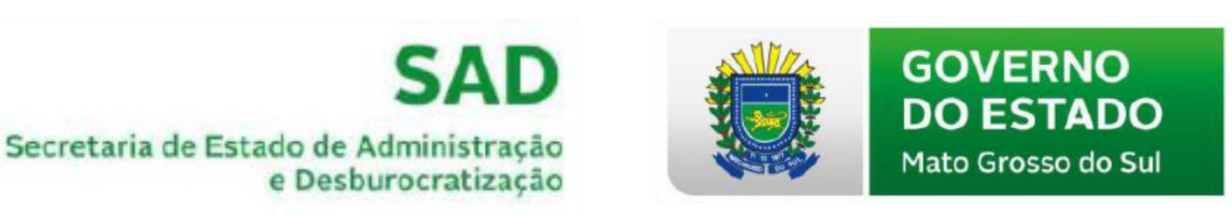

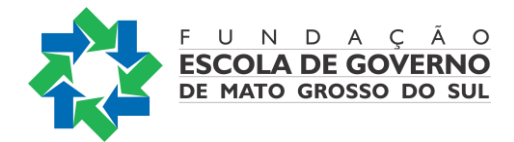

## **GOVERNO DO ESTADO DE MATO GROSSO DO SUL FUNDAÇÃO ESCOLA DE GOVERNO DE MATO GROSSO DO SUL ESCOLAGOV – MS**

## **PROGRAMA DE DESENVOLVIMENTO DE COMPETÊNCIAS DESENVOLVIMENTO DE COMPETÊNCIAS ADMINISTRATIVAS E OPERACIONAIS**

# **EXCEL BÁSICO**

CAMPO GRANDE-MS 2024

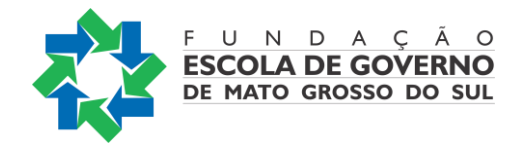

## SECRETARIA DE ESTADO DE ADMINISTRAÇÃO

## FUNDAÇÃO ESCOLA DE GOVERNO DE MATO GROSSO DO SUL Av. Mato Grosso, 5778, Bloco 2, Parque dos Poderes. CEP: 79.031-001 • Campo Grande-MS Fone/fax: (67) 3321- 6104

#### **EDUARDO CORREA RIDEL**

Governador do Estado de Mato Grosso do Sul

#### **FREDERICO FELINI**

Secretário de Estado de Administração e Desburocratização

#### **ANA PAULA MARTINS PEREIRA DE ASSUNÇÃO**

Diretora-Presidente Fundação Escola de Governo de Mato Grosso do Sul

#### **SILVANA MARIA MARCHINI COELHO**

Diretora de Educação Continuada Fundação Escola de Governo de Mato Grosso do Sul

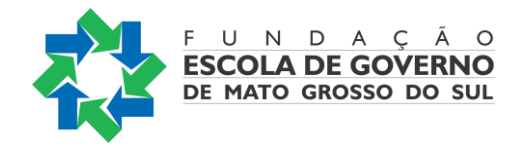

## **ELABORAÇÃO DESTA COLETÂNEA**

**Ana Cláudia de Oliveira Pedro Andrêo Roberto Cícero de Oliveira Victor Manuel Lopes Figueiras**

**Permitida a reprodução total ou parcial desde que não se destine para fins comerciais e que seja citada a fonte**

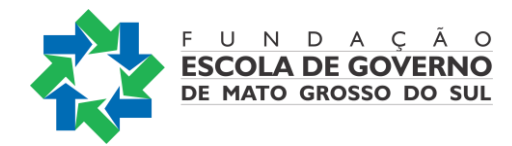

#### **Prezado(a) participante:**

É com satisfação que a *Fundação Escola de Governo de Mato Grosso do Sul* conta com a sua participação nas ações de qualificação e capacitação profissional. A busca por novos conhecimentos é condição essencial para o crescimento sustentável das pessoas e das organizações, fazendo com que o desenvolvimento dependa cada vez mais do investimento no ser humano, visando o aprimoramento de suas competências.

É com esse foco que a administração estadual implementa o modelo de gestão de pessoas com foco na gestão por competências, que pressupõe o alinhamento das competências individuais aos objetivos organizacionais.

Assim nossos cursos têm por finalidade aprimorar conhecimentos, aperfeiçoar habilidades gerando novas atitudes, melhorando a eficiência e a qualidade do serviço público prestado ao cidadão.

Esta apostila é mais uma ferramenta para auxiliá-lo durante o curso, que será uma importante etapa para seu desenvolvimento profissional.

Cientes de que este trabalho depende do seu envolvimento, desde já agradecemos seu esforço e confiança.

Sucesso!

ANA PAULA MARTINS PEREIRA DE ASSUNÇÃO Diretora-Presidente Fundação Escola de Governo de Mato Grosso do Sul

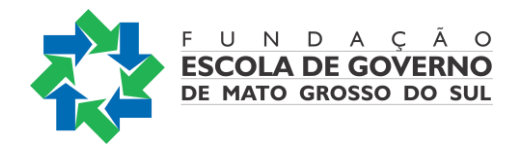

#### **ORIENTAÇÕES AOS PARTICIPANTES**

Prezado(a) participante,

É com satisfação que oferecemos a você mais um curso da *Fundação Escola de Governo de Mato Grosso do Sul* (ESCOLAGOV-MS).

A seguir apresentaremos algumas informações básicas a respeito de como proceder em determinadas situações do seu dia-a-dia.

Nossa equipe está à disposição para qualquer outro esclarecimento quanto às ações disponíveis na instituição.

Sucesso a todos!

#### **Quem pode fazer os cursos da Escola de Governo?**

Os cursos do catálogo da Escolagov-MS são destinados prioritariamente aos servidores e agentes públicos estaduais, podendo, no entanto, caso a atividade esteja prevista em algum programa de parceria, ter suas vagas destinadas também aos servidores municipais e aos federais ou a indicações da sociedade civil.

#### **Qual é o custo dos cursos do Catálogo da ESCOLAGOV-MS para os servidores?**

Os cursos geralmente são gratuitos, tanto para servidores efetivos ou comissionados, podendo, no entanto, ocorrer algum tipo de cobrança caso se verifique a necessidade de complementação de seus custos devido à insuficiência orçamentária.

#### **Qual é a carga horária dos cursos?**

A carga horária dos cursos será de acordo com a área (turmas abertas) e a demanda das instituições (turmas fechadas). Os instrutores convocados serão comunicados com antecedência para adequar a carga horária de acordo com a demanda.

#### **Onde encontrar informações sobre a programação de cursos e inscrições?**

No site da Escola de Governo [www.escolagov.ms.gov.br](http://www.escolagov.ms.gov.br/) [cliq](http://www.escolagov.ms.gov.br/)ue no banner *CURSOS, ou acesse diretamente o Portal de Cursos: [www.cursos.ms.gov.br](http://www.cursos.ms.gov.br/)*[.](http://www.cursos.ms.gov.br/) Ao abrir a janela aparecerá o portal de cursos da ESCOLAGOV, e você poderá fazer o seu *login*, que é sempre o seu CPF e senha escolhida, quando do ato do seu cadastro, dentro do seu perfil de "aluno", encontrará uma lista com os cursos e respectivas turmas disponíveis.

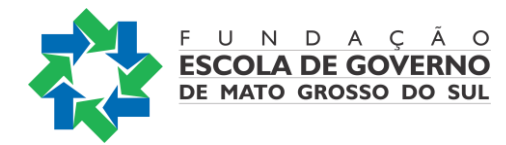

Caso não tenha cadastro, preencha o nosso formulário, recebe sua senha temporária no e-mail que você cadastrou, retorne ao site do aluno, entre com seu CPF e senha temporária, altere para a sua senha de preferência e então faça a inscrição no curso pretendido com a devida justificativa.

#### **Quais são as regras para a participação nos cursos?**

Para a participação nos cursos, devem ser observadas as seguintes regras:

A frequência mínima exigida para certificação é de 75% da carga horária total dos cursos.

Para receber o certificado, o(a) participante deverá cumprir a exigência acima mencionada.

Em caso de desistência do curso, o(a) servidor(a) deverá imprimir o Formulário de Justificativa da Desistência, encontrado no site [www.cursos.ms.gov.br](http://www.cursos.ms.gov.br/) no perfil do "aluno"/Participant[e,](http://www.escolagov.ms.gov.br/) [pre](http://www.escolagov.ms.gov.br/)enchê-lo, solicitar a assinatura da chefia imediata e entregar na Fundação Escola de Governo. Sem esse procedimento o(a) servidor(a) só será selecionado quando houver vagas não preenchidas.

Em caso de desistência em até 03 (três dias) antes do início do curso, o(a) servidor(a) não precisa apresentar uma justificativa formal, mas deverá entrar em contato com a coordenação do curso para informar a desistência. Caso não faça a comunicação, incidirá as penalidades de desistente sem justificativa.

O certificado será expedido em até 07 dias após a conclusão do curso e o(a) servidor(a) poderá baixá-lo no seu perfil de "aluno"/participantes, após responder a avaliação de reação.

Os dirigentes dos órgãos públicos serão informados a respeito do aproveitamento que seus respectivos servidores obtiverem nos cursos.

#### **Como obter o material didático (apostilas, livros, textos) utilizados nos cursos?**

As apostilas e textos ficam disponibilizados no site [www.escolagov.ms.gov.br](http://www.escolagov.ms.gov.br/) [e,](http://www.escolagov.ms.gov.br/) para obtê-los, basta clicar na MENU "DOWNLOADS" - APOSTILAS, e você encontrará o link para baixar o material do curso.

Em alguns casos, o instrutor poderá indicar o material didático que deverá ser adquirido pelo aluno.

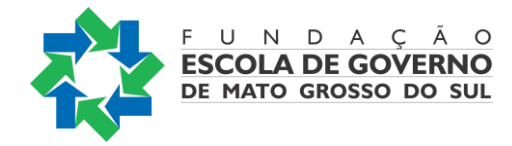

## SUMÁRIO

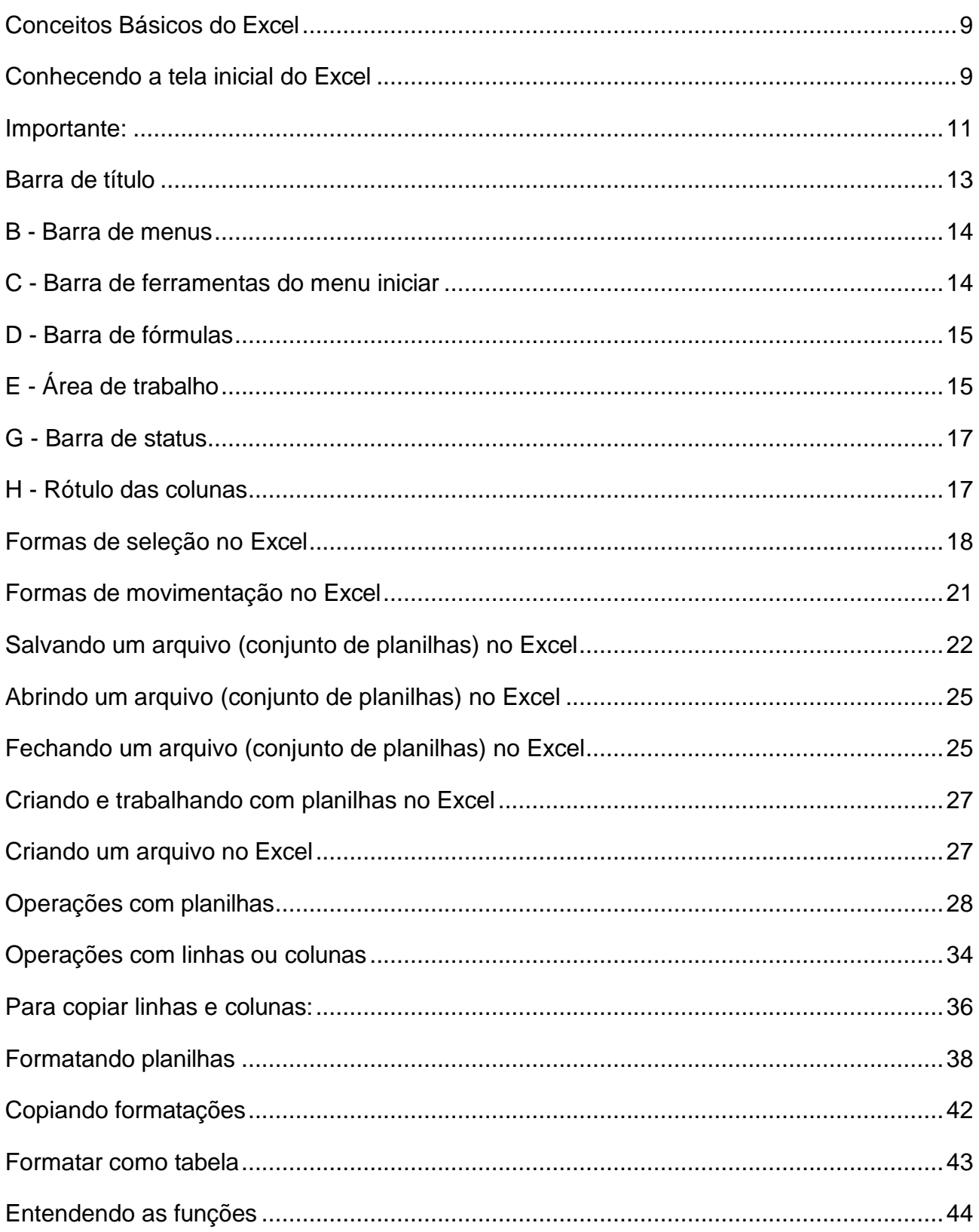

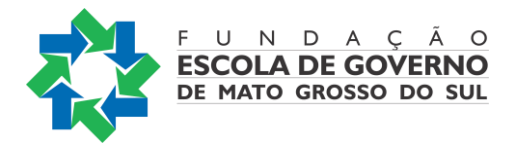

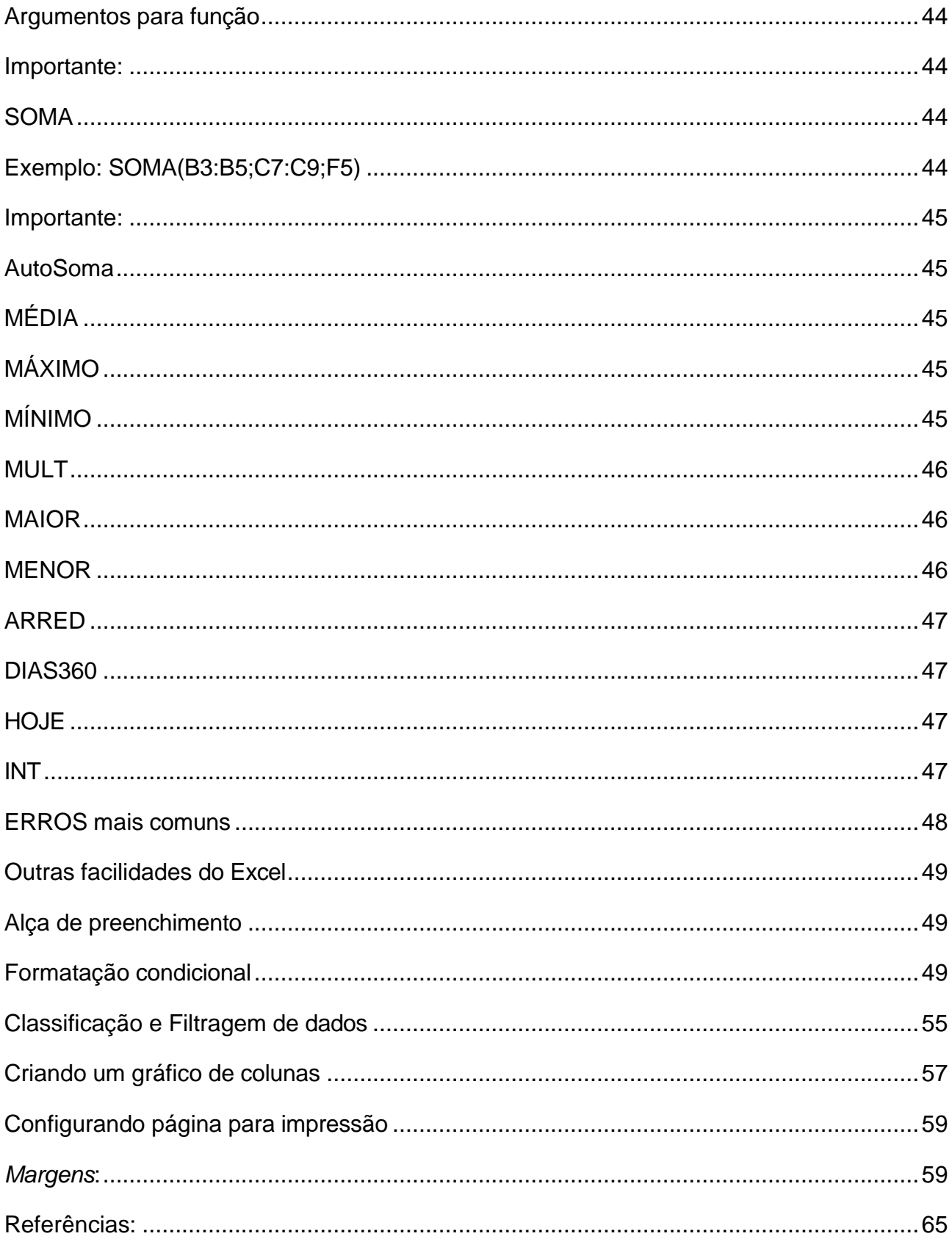

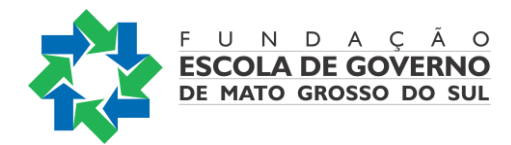

#### <span id="page-9-0"></span>**CONCEITOS BÁSICOS DO EXCEL**

O Excel é um programa de computador, ou seja, um *software*, que possui entre seus principais recursos a criação e formatação de planilhas eletrônicas e de gráficos. Ele faz parte do pacote de aplicativos *Microsoft Office*, idealizado pela *Microsoft Corporation*.

Outros aplicativos que fazem parte desse pacote são:

**Word:** editor de textos; **Power Point:** software de apresentações; **Access:** gerenciador de banco de dados; **OneNote:** programa de anotações de forma livre para sistemas operacionais Windows e Mac;

**Microsoft Outlook:** programa de e-mail para os sistemas operacionais Windows e Mac; Microsoft Publisher: programa de editoração eletrônica para sistemas operacionais Windows.

As planilhas são formas práticas de organizar dados, o que ajuda na tomada de decisões. Essas planilhas eletrônicas são tabelas no computador, cujos dados podem ser organizados em linhas e colunas e o encontro de uma linha com uma coluna é denominado célula.

A principal vantagem das planilhas eletrônicas em relação às tabelas feitas em papel é que uma alteração em um dado gera a atualização imediata de todos os dados da planilha.

No Excel cada arquivo é composto por uma ou várias planilhas e sua extensão padrão é .xlsx.

<span id="page-9-1"></span>CONHECENDO A TELA INICIAL DO EXCEL

Existem três formas para se iniciar o Excel:

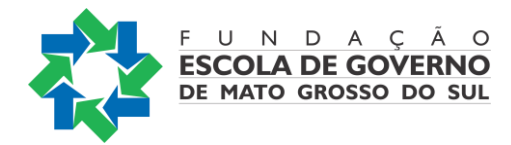

*Pelo botão Iniciar:* clique no botão Iniciar e procure diretamente o Excel. Ele pode aparecer direto ou estar dentro da pasta Microsoft Office.

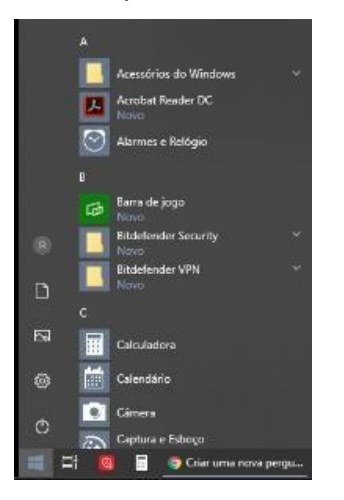

*Pelo atalho do desktop:* dê um duplo clique sobre o atalho existente na área de trabalho.

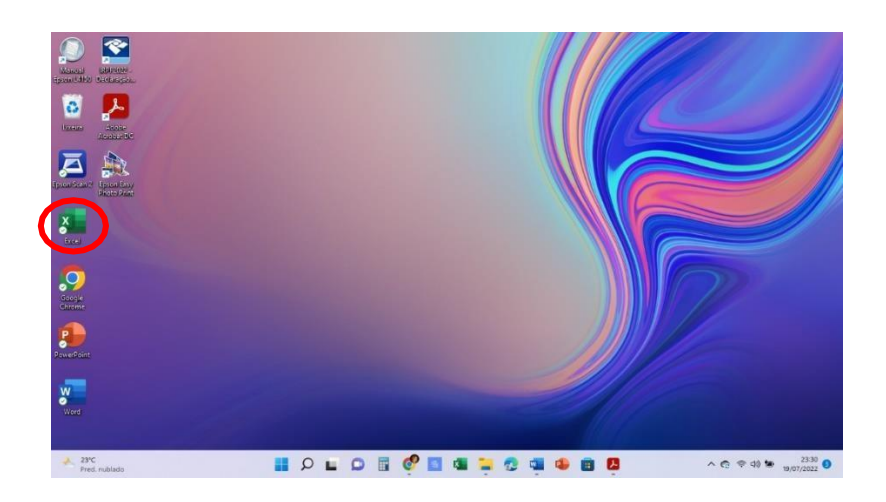

*Pela opção Pesquisar:* clique no botão *Pesquisar* da barra de tarefas do Windows e, em seguida, digite Excel. Aí, é só clicar no nome.

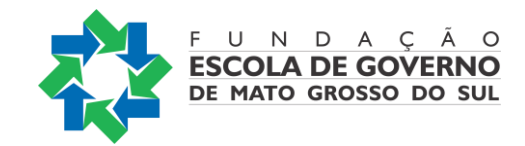

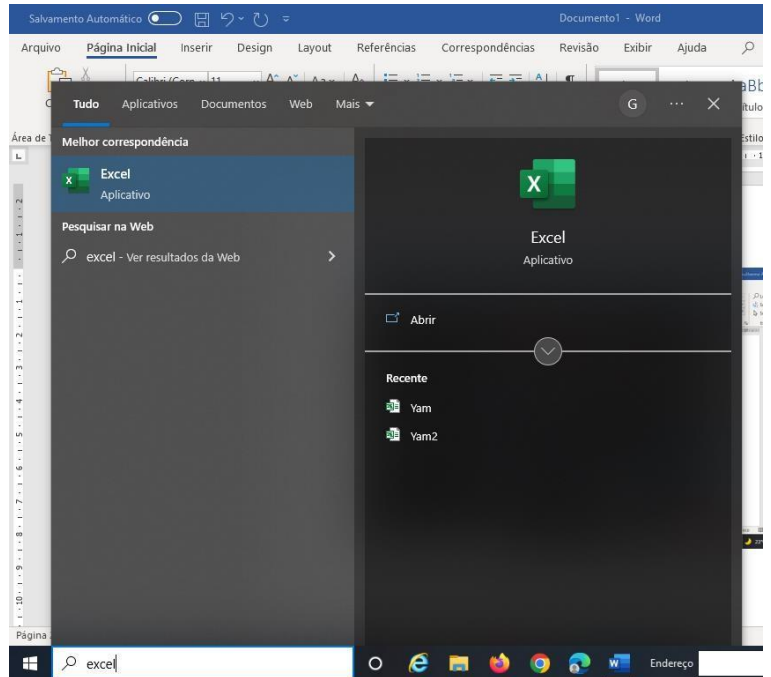

<span id="page-11-0"></span>IMPORTANTE:

O Excel chama o arquivo de Pasta.

Uma Pasta, inicialmente, apresenta 1 planilha somente, mas pode conter até 255 planilhas.

Cada planilha pode conter até 1.048.576 linhas por 16.384 colunas (até a coluna XFD).

Cada célula, que é formada pela intersecção de uma linha com uma coluna, possui um endereço único, formado pela letra da coluna seguida pelo número da linha

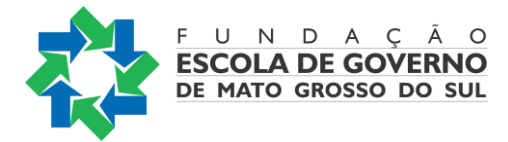

Ex.: A5

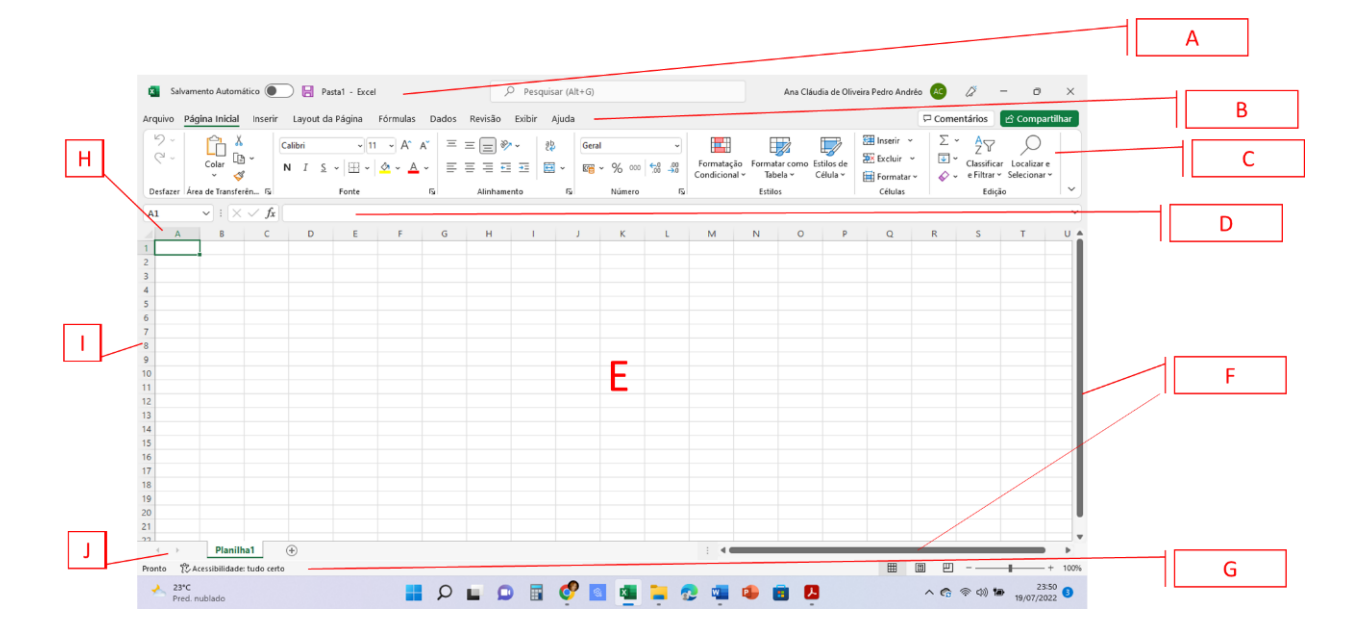

- A Barra de título
- B Barra de menus
- C Barra de ferramentas do Menu Iniciar
- D Barra de fórmulas
- E Área de trabalho Células
- F Barras de rolagem
- G Barra de status
- H Rótulo das

colunas I -

#### Rótulo das

linhas

J - Barra de navegação entre planilhas

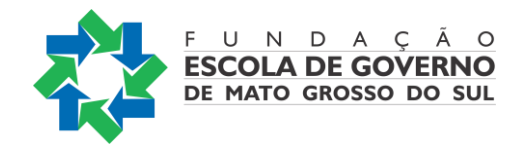

<span id="page-13-0"></span>BARRA DE TÍTULO

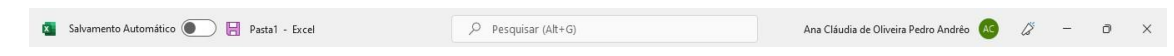

A barra de título contém o nome do aplicativo que está sendo utilizado (*Microsoft Excel*) e o nome do arquivo que, enquanto não for salvo, é nomeado como *Pasta1*. Também temos os seguintes botões:

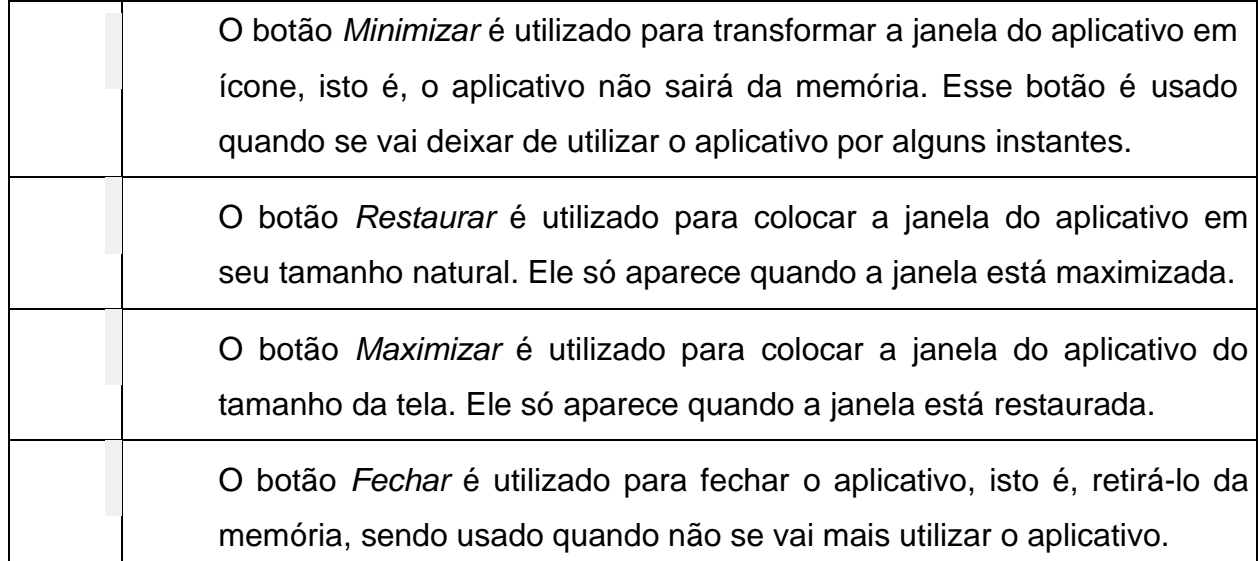

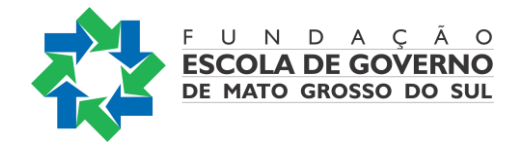

#### <span id="page-14-0"></span>B - BARRA DE MENUS

Arquivo Página-Inicial Inserir Layout-da-Página Fórmulas Dados Revisão Exibir Ajuda

Cada palavra da barra de menus é um menu que contém comandos. Os menus existentes na barra de menus são: *Arquivo*, *Página Inicial*, *Inserir*, *Layout da Página*, *Fórmulas*, *Dados*, *Revisão*, *Exibir* e *Ajuda*.

Para acessar um menu basta clicar sobre ele e seus comandos aparecerão automaticamente. Para fechar um menu sem utilizar nenhum de seus comandos basta clicar novamente sobre o menu ou clicar na área de trabalho.

Nos menus existem comandos com setas e sem setas ( $\sqrt{2}$ ). Os com setas abrem uma caixa de diálogo antes de serem executados e os sem setas são executados imediatamente após serem clicados.

#### <span id="page-14-1"></span>C - BARRA DE FERRAMENTAS DO MENU INICIAR

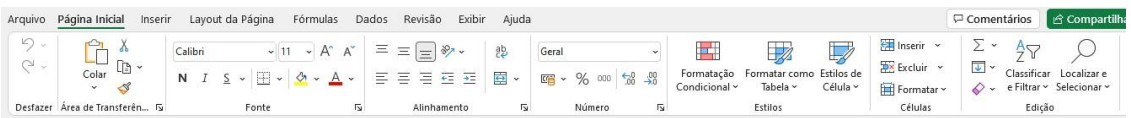

Essa barra de ferramentas possui vários atalhos para que se possa trabalhar com as planilhas, inclusive na formatação. Eles serão vistos com mais detalhes mais à frente.

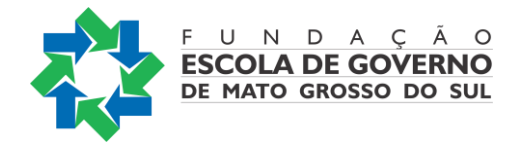

## <span id="page-15-0"></span>D - BARRA DE FÓRMULAS

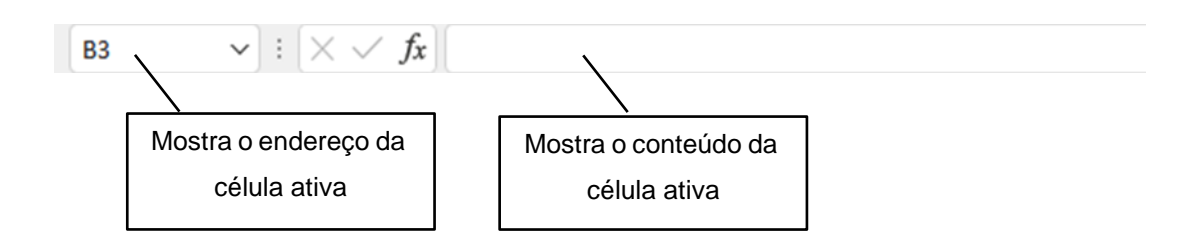

## <span id="page-15-1"></span>E - ÁREA DE TRABALHO

É toda a parte branca da tela, local onde serão colocados os dados, as fórmulas, os gráficos e tudo que se queira colocar em uma planilha. A área de trabalho do Excel é composta por células, nome dado para cada retângulo branco que compõe a tela e cada célula é endereçada pela letra da coluna e pelo número da linha.

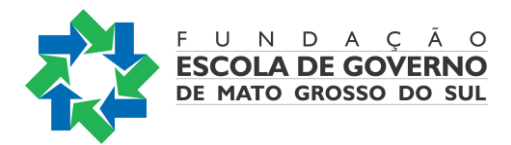

A tela a seguir mostra a célula ativa como sendo a célula endereçada por B3.

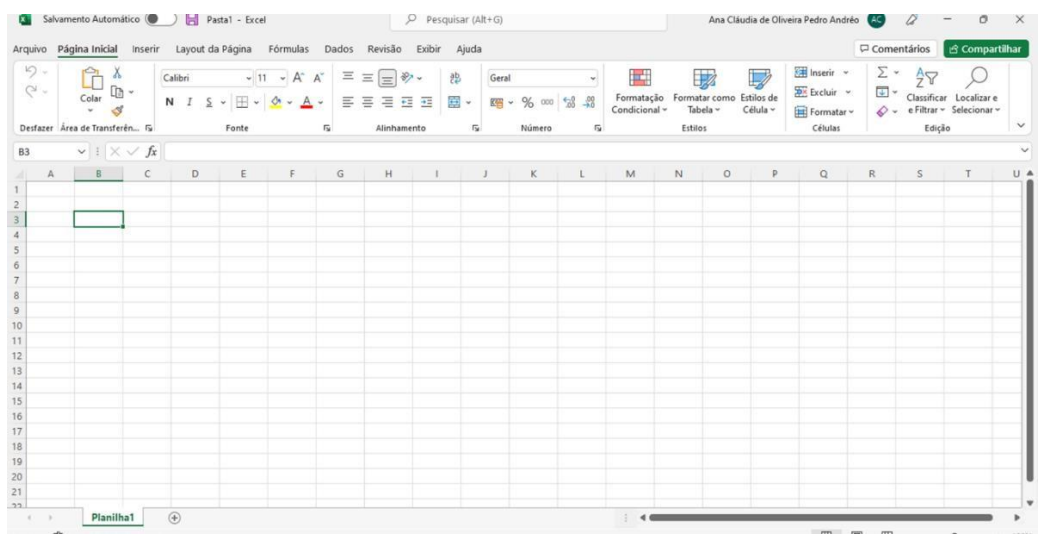

#### F - Barras de rolagem

A barra de rolagem da horizontal fica na parte inferior e serve para rolar a planilha para direita e para esquerda.

> $\frac{1}{2}$  , 4.000  $\blacktriangleright$

barra de rolagem da vertical fica na lateral direita da tela e serve para rolar a planilha para cima e para baixo.

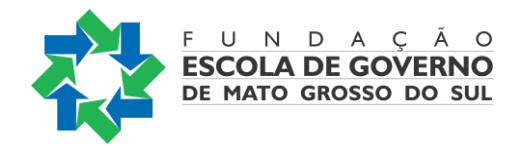

#### <span id="page-17-0"></span>G - BARRA DE STATUS

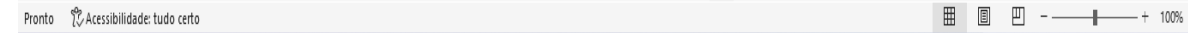

A barra de *status* possui informações da planilha ativa, como por exemplo, a ação que está sendo esperada pelo *software*, além de opções para forma de visualização, como o *Zoom*.

#### <span id="page-17-1"></span>H - RÓTULO DAS COLUNAS

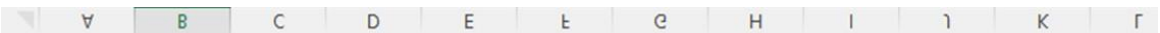

As colunas do Excel são nomeadas por letras. Usam-se as letras do alfabeto, de A a Z e depois uma combinação de letras, AA a AZ, BA a BZ indo até XFD, perfazendo um total de 16.384 colunas.

#### *I - Rótulo das linhas*

As linhas do Excel são nomeadas por números, começando do número 1 até o número 1.048.576, que é o número total de linhas

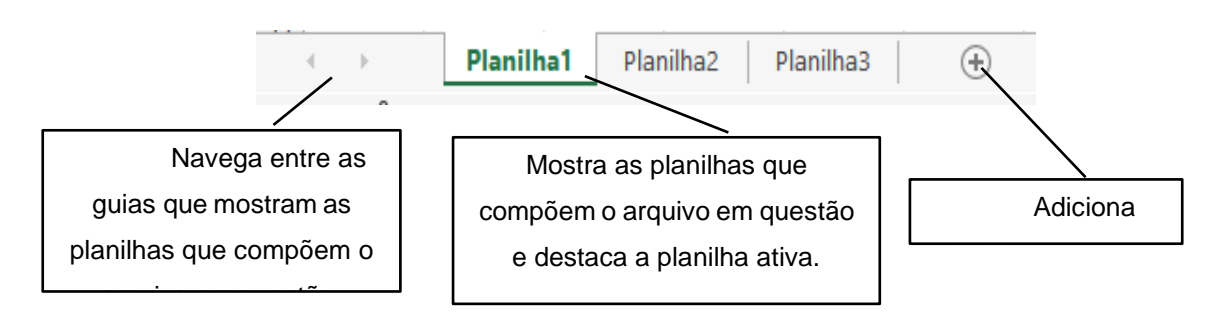

#### *J - Barra de navegação entre planilhas*

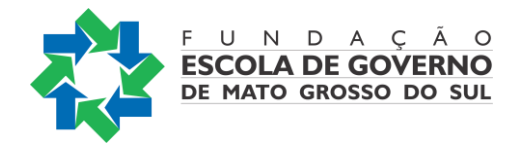

Tipos de cursor do Excel

Cursor Função

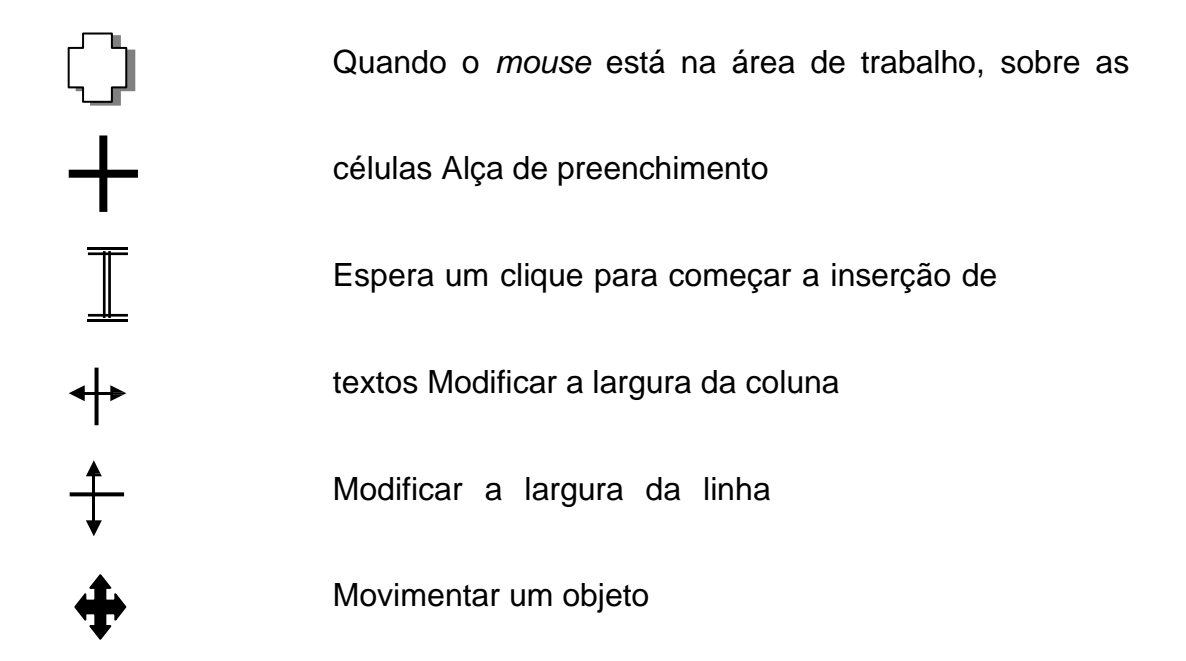

## <span id="page-18-0"></span>FORMAS DE SELEÇÃO NO EXCEL

Para selecionar uma célula ou torná-la ativa, basta movimentar o cursor de seleção para a posição desejada. A movimentação poderá ser feita através do mouse ou teclado (pelas setas de direção ou tecla TAB).

Para selecionar uma célula com o mouse, basta dar um clique sobre ela. A célula selecionada é mostrada na Caixa de Nomes.

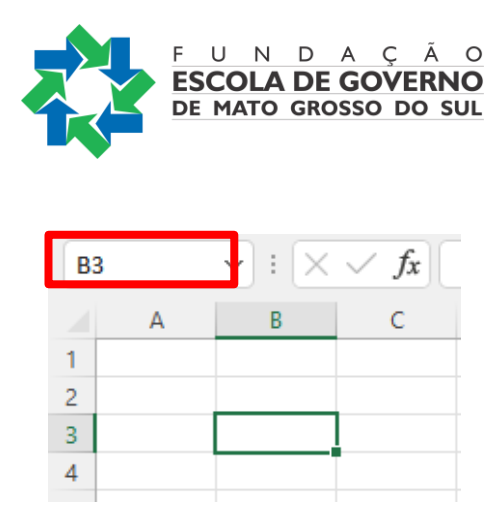

Se for necessário selecionar mais de uma célula, basta manter pressionado o mouse e arrastar selecionando as células em sequência.

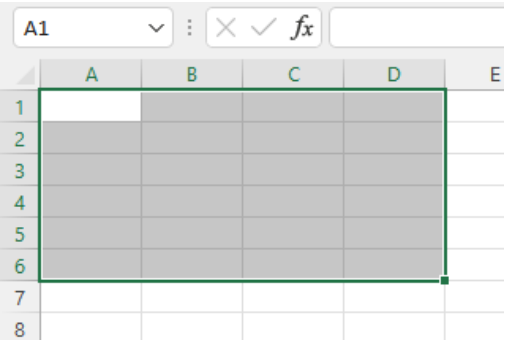

Se precisar selecionar células alternadamente, clique sobre a primeira célula a ser selecionada, pressione Ctrl e vá clicando nas que você quer selecionar.

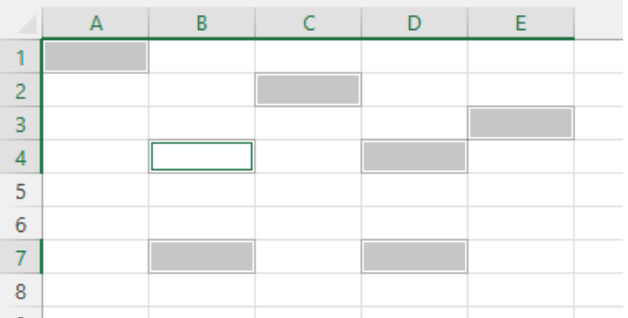

Para selecionar uma coluna ou linha inteiras, basta clicar sobre a letra ou número que a identifica.

Para acessar os menus, basta colocar o ponteiro do *mouse* em cima do menu desejado e clicar.

Para selecionar várias linhas (ou colunas) inteiras adjacentes, deve-se colocar o ponteiro do *mouse* sobre o número (ou letra) da primeira linha (ou coluna) que se deseja

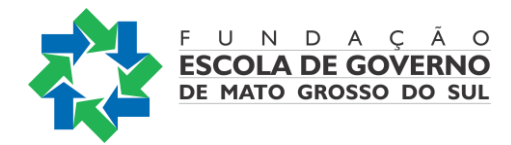

selecionar (forma de cruz), clicar e arrastar sobre os números das outras linhas (ou colunas) desejadas.

Para selecionar várias linhas (ou colunas) inteiras não adjacentes, basta colocar o ponteiro do *mouse* sobre o número (ou letra) da primeira linha (ou coluna) que se deseja selecionar (forma de seta) e clicar. Com a tecla Ctrl pressionada, clicar sobre o número (ou letra) das outras linhas (ou colunas) que se deseja selecionar.

Para selecionar uma planilha inteira, ou seja, as 16.384 colunas e as 1.048.576 linhas, deve-se clicar no espaço entre a letra A e o número 1.

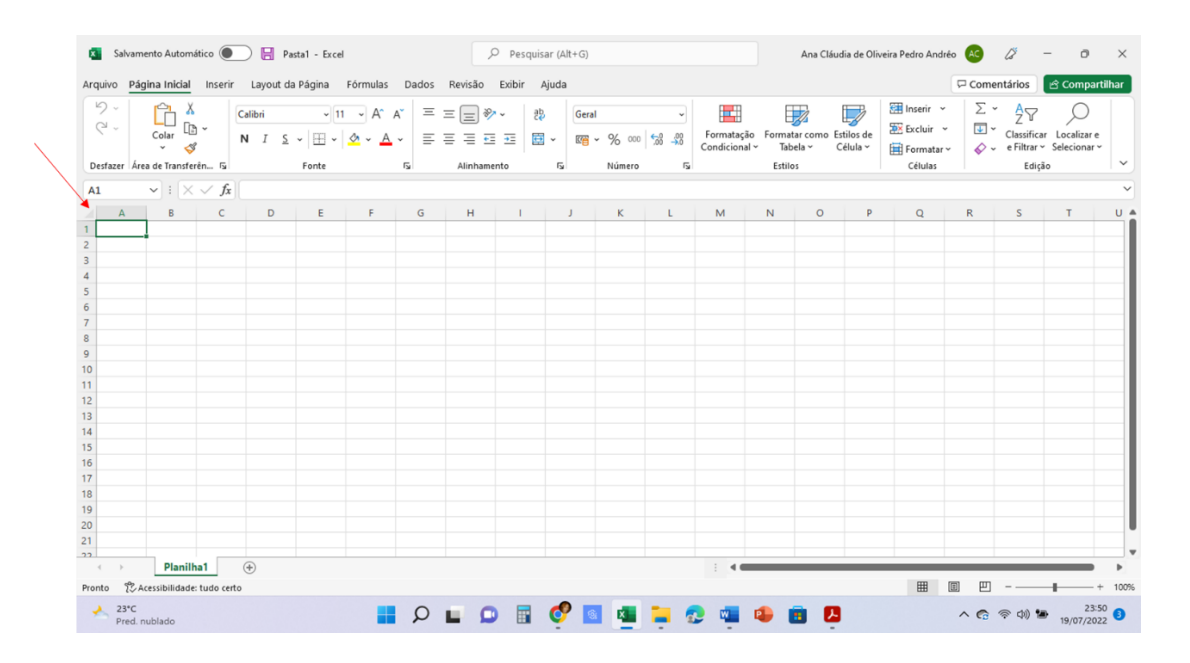

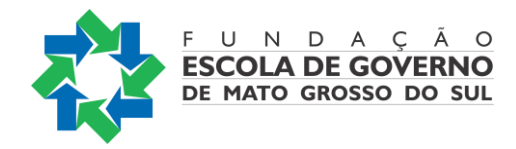

<span id="page-21-0"></span>FORMAS DE MOVIMENTAÇÃO NO EXCEL

Para nos movimentarmos pelas células de uma planilha, podemos usar o mouse, o teclado das setas ou a tecla de tabulação (TAB). Além disso, temos as opções a seguir:

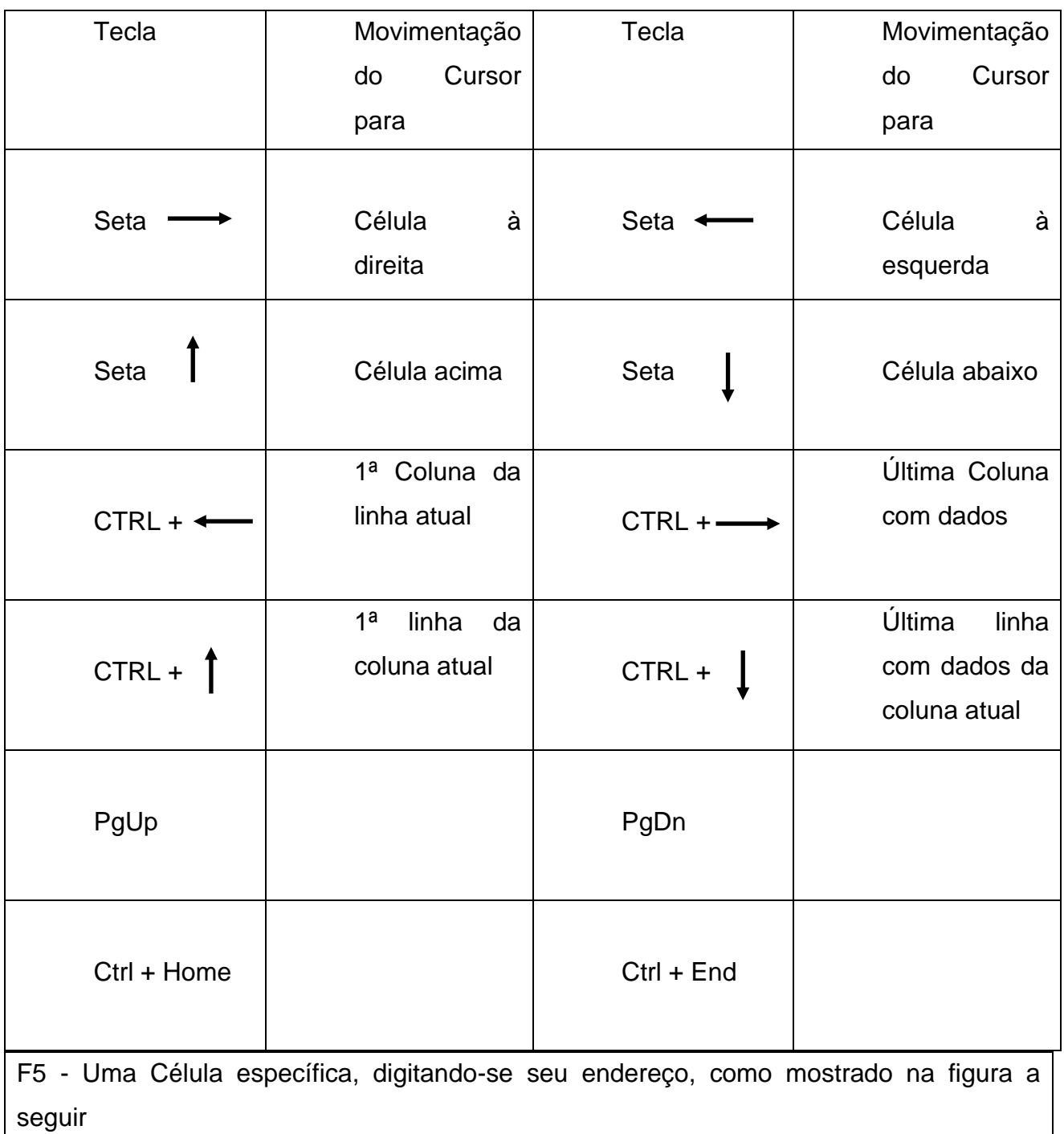

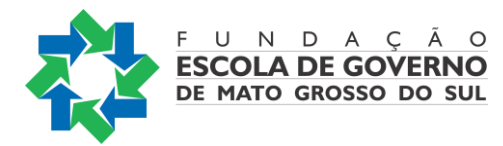

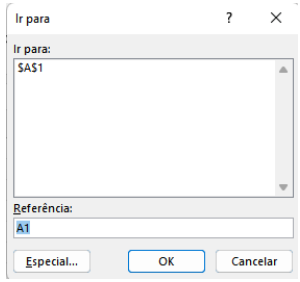

## <span id="page-22-0"></span>SALVANDO UM ARQUIVO (CONJUNTO DE PLANILHAS) NO EXCEL

Temos três maneiras diferente para salvar um arquivo no Excel:

*Clicando no menu Arquivo e no comando Salvar:*

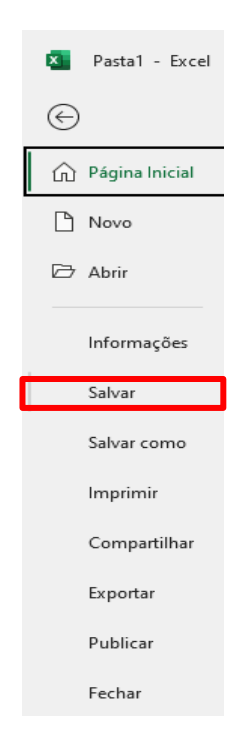

*Clicando no botão de atalho Salvar, localizado na Barra de Títulos:*

 $\blacksquare$ 

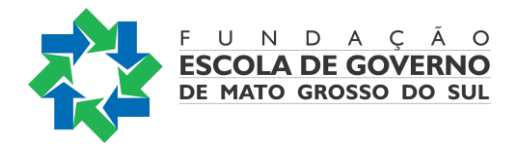

#### *Utilizando o atalho do teclado Ctrl+B.*

Com qualquer uma das três opções, se o arquivo estiver sendo salvo pela primeira vez, aparecerá a opção *Salvar como*, como mostrado na figura a seguir. Caso contrário, não será apresentada nenhuma janela, apenas haverá a atualização do arquivo já salvo com as alterações realizadas.

Agora, você deve escolher o local onde o arquivo será salvo:

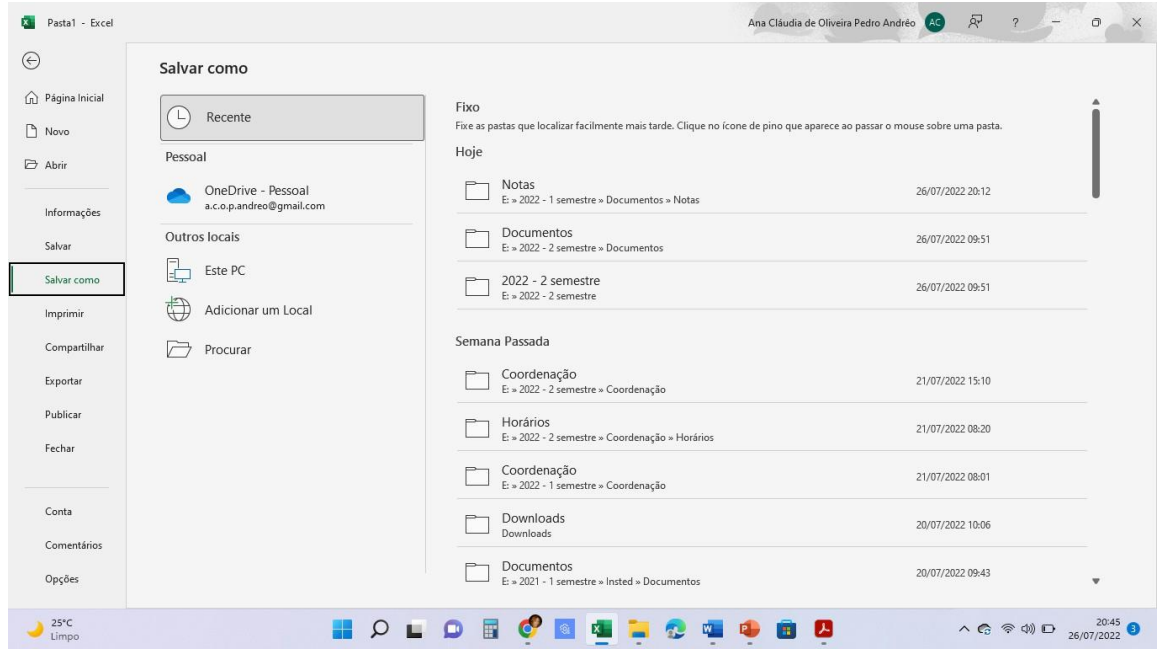

Na janela que aparecerá a seguir, escolha os seguintes itens para salvar:

A unidade

A pasta ou diretório, com duplo clique

O nome do arquivo

O tipo de arquivo, ou seja, qual será sua extensão

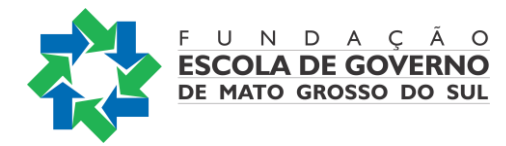

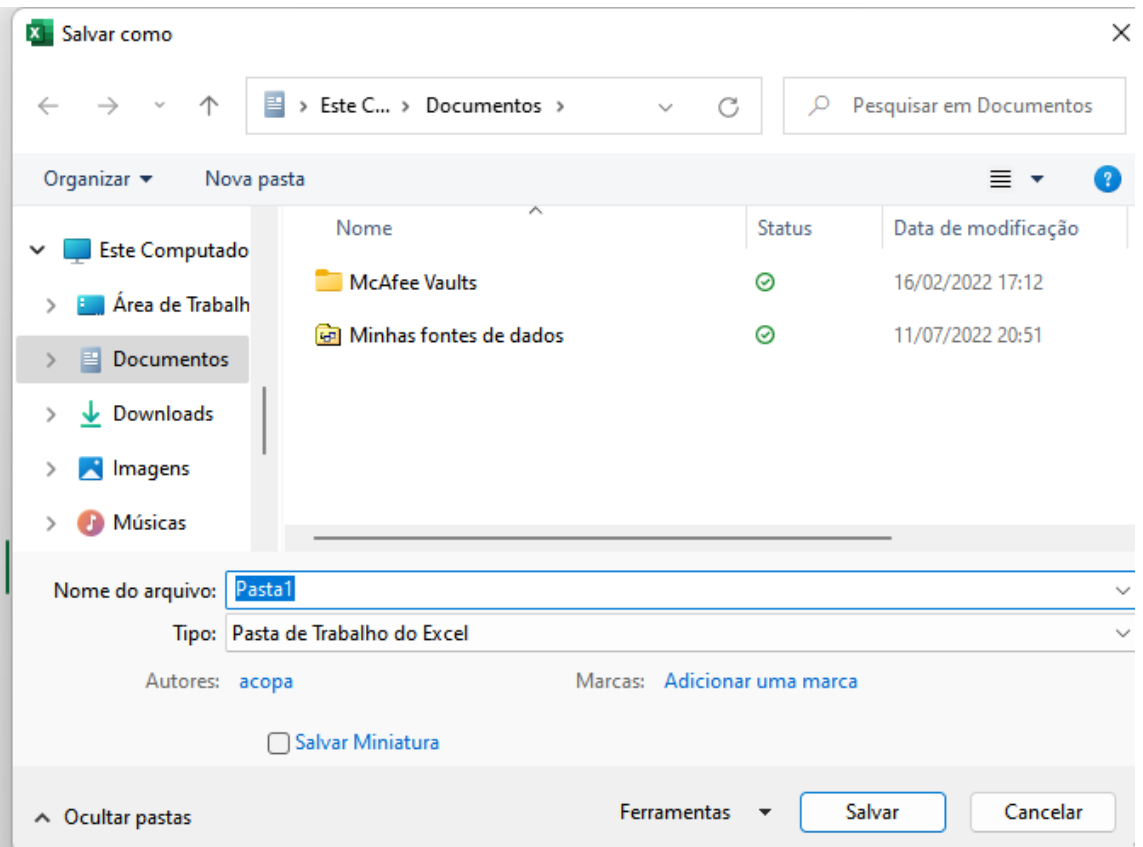

A extensão .xlsx é a padrão do Excel, mas os arquivos salvos em versões mais modernas não podem ser abertos em versões anteriores. Assim, o Excel oferece a possibilidade de escolha da versão que se deseja salvar o arquivo e isso pode ser feito no campo *Salvar como - Tipo*, ilustrado na figura anterior.

A opção *Salvar como* também pode ser utilizada para que se salve um arquivo já existente com outro nome ou em outro lugar. Geralmente, utilizamos essa opção quando queremos modificar planilhas sem perder o arquivo original.

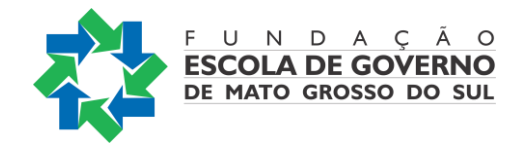

#### <span id="page-25-0"></span>ABRINDO UM ARQUIVO (CONJUNTO DE PLANILHAS) NO EXCEL

Podemos abrir um arquivo no Excel:

#### *Clicando no menu Arquivo, comando Abrir e localizando o arquivo*

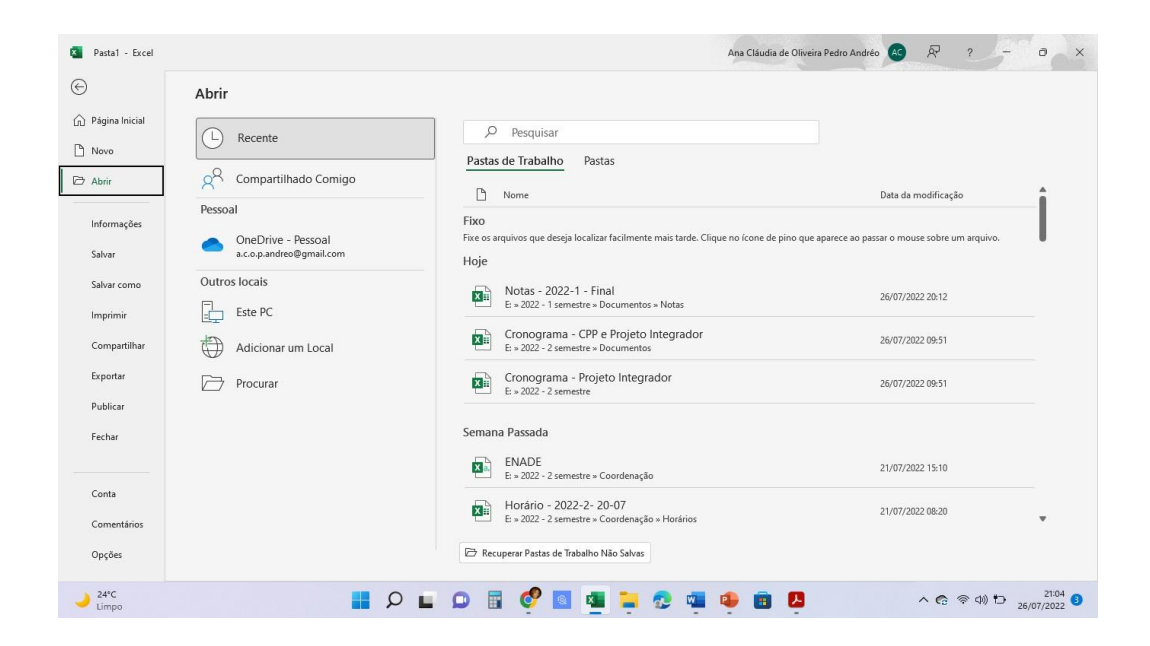

#### *Usando o atalho do teclado, Ctrl+A;*

<span id="page-25-1"></span>A tela apresentada será a mesma anterior.

FECHANDO UM ARQUIVO (CONJUNTO DE PLANILHAS) NO EXCEL

Podemos fechar um arquivo já existente das seguintes formas:

*Clicando no menu Arquivo e no comando Fechar*

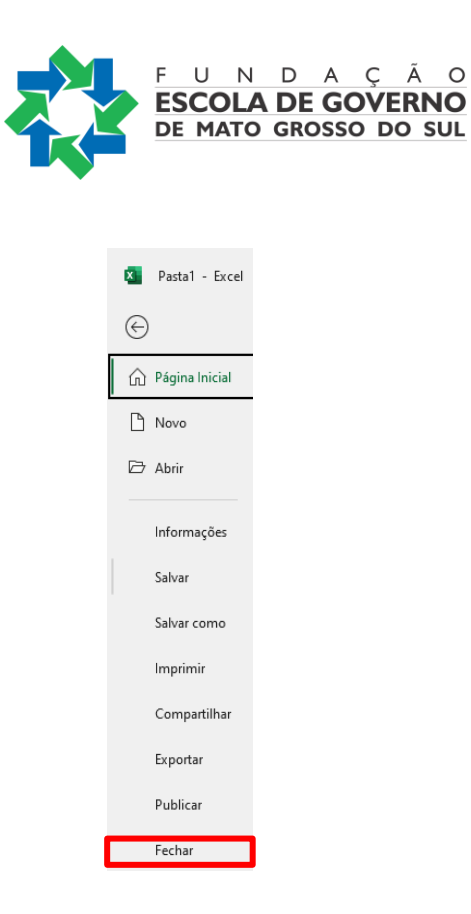

*Usando o atalho do teclado, Ctrl+F4*

*Utilizando o botão Fechar, localizado na Barra de Títulos, conforme já apresentado anteriormente.*

Estas opções fecham um arquivo aberto, mas só encerram o Excel se for o único arquivo em uso**.**

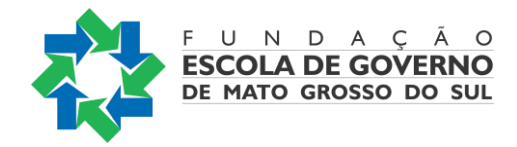

#### <span id="page-27-0"></span>**CRIANDO E TRABALHANDO COM PLANILHAS NO EXCEL**

#### <span id="page-27-1"></span>**Criando um arquivo no Excel**

Para criar um novo arquivo no Excel, podemos:

#### *Clicar no menu Arquivo e escolher Novo:*

Se escolhermos essa opção, a tela a seguir aparecerá, onde existe a possibilidade de criar uma planilha em branco, escolhendo a opção *Pasta de trabalho em branco* ou: *Negócios*, *Pessoal*, *Planejadores e Rastreadores*, *Listas*, *Orçamentos*, *Gráficos e Calendários*, além de podermos *Procurar modelos online*.

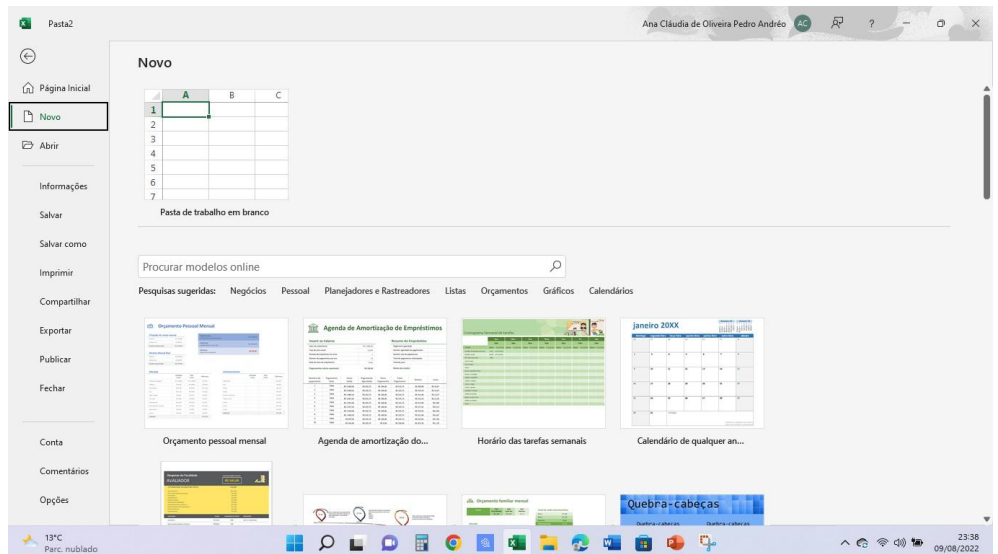

Se escolhermos, por exemplo, a opção *Listas*, podemos escolher o formato desejado:

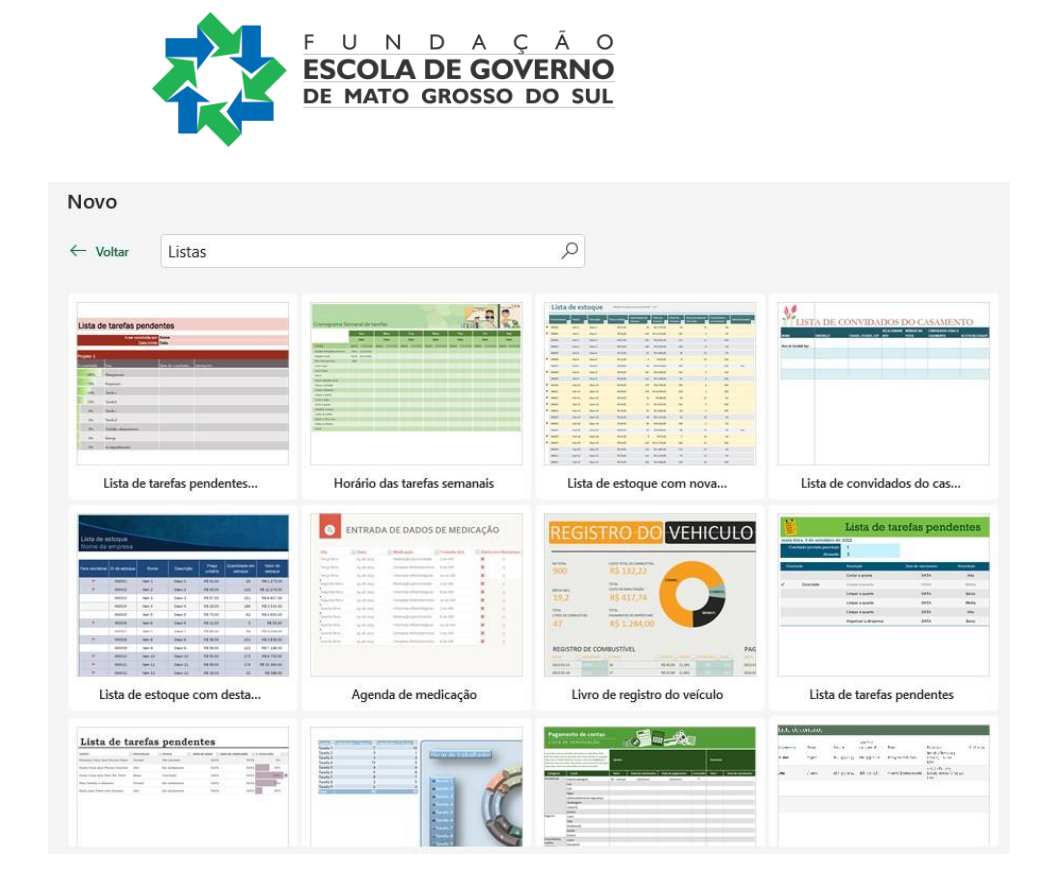

#### *Usar o atalho do teclado, Ctrl+O.*

Nesse caso, será aberta uma nova pasta de trabalho em branco.

#### <span id="page-28-0"></span>**Operações com planilhas**

Conforme falamos anteriormente, um novo arquivo no Excel apresenta 1 planilha somente, mas pode conter até 255 planilhas. Essa planilha é chamada de Planilha 1. Mas, podemos executar as seguintes operações com planilhas:

Inserir novas planilhas Renomear uma planilha Excluir uma ou várias planilhas Copiar ou copiar uma ou várias planilhas

#### *Inserindo uma nova planilha*

Para inserir novas planilhas, basta clicar no sinal de  $\oplus$  mostrado na Barra de Navegações entre planilhas ou clicar com o botão direito do mouse em uma das planilhas já existentes e escolher *Inserir*.

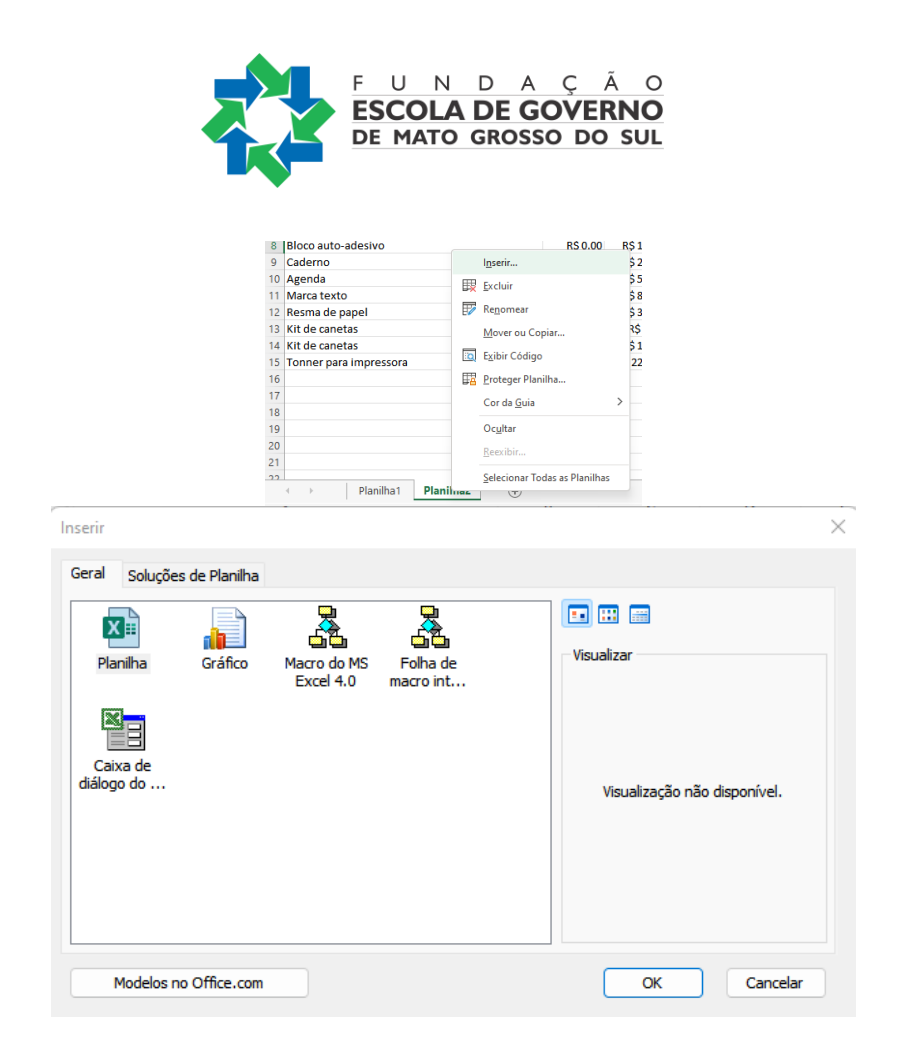

#### *Renomeando uma planilha*

Para renomear uma planilha podemos:

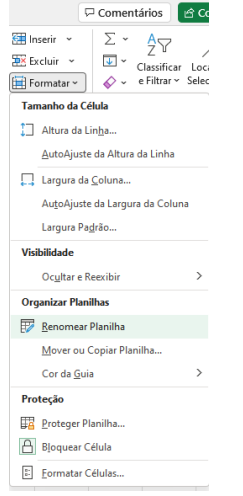

Selecionar a planilha desejada e escolher, no menu *Página Inicial*, a opção *Formatar – Renomear Planilha*:

Dar duplo clique do *mouse* sobre a guia da planilha que deseja alterar o nome e em seguida digitar o novo nome e teclar *ENTER*.

Clicar como o botão direito do *mouse* sobre a guia da planilha que deseja alterar o nome e selecionar o comando *Renomear*, como mostra a figura a seguir:

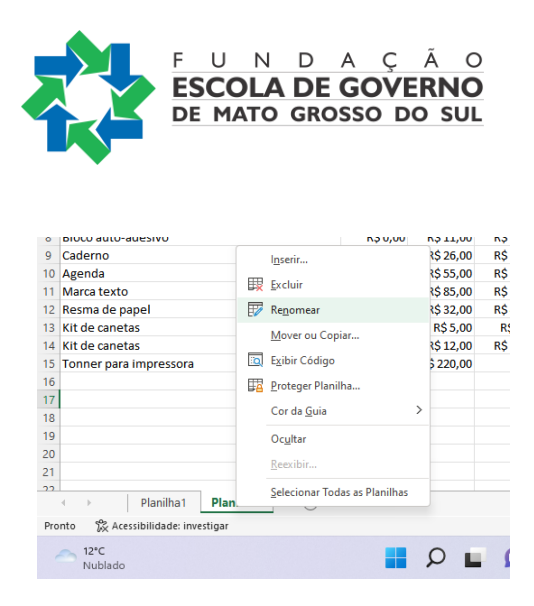

É possível, também, alterar a cor das guias das planilhas, clicando com o botão direito do *mouse* sobre a guia da planilha que deseja alterar a cor e selecionando o comando *Cor da guia*:

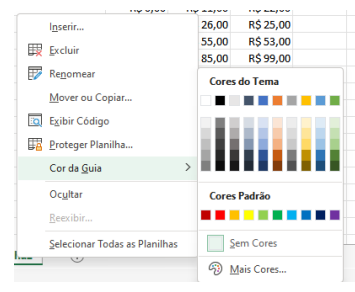

#### *Excluindo uma ou várias planilhas*

Para excluir somente uma planilha, basta clicar no nome dela e, no menu *Página Inicial*, escolher *Excluir – Excluir Planilha*:

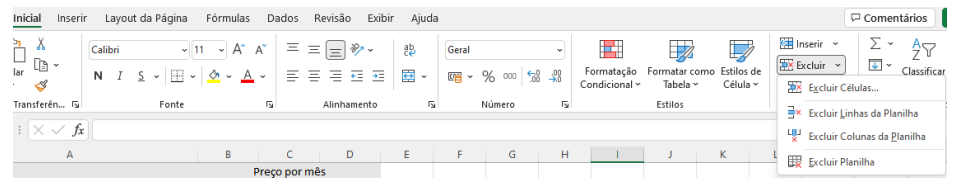

Podemos, também, clicar sobre o nome da planilha que desejamos excluir com o botão direito do mouse e selecionar Excluir:

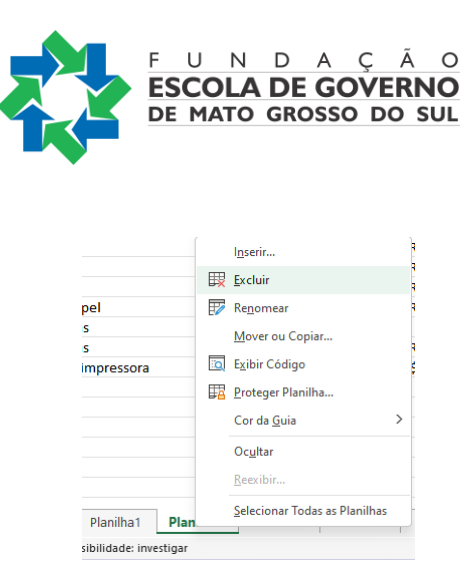

É possível excluir várias planilhas de uma única vez. Para isso, é necessário selecionar as planilhas clicando com o *mouse* sobre as guias das planilhas com a tecla Ctrl pressionada (para planilhas não adjacentes) ou a tecla Shift pressionada (para planilhas adjacentes).

#### *Movendo ou copiando uma ou mais planilhas*

Para isso devemos, primeiramente, selecionar a planilha ou planilhas desejadas (nesse caso, utilizando as teclas Ctrl ou Shift). Após isso, devemos escolher, no menu *Página Inicial*, opção *Formatar - Mover ou Copiar Planilha*:

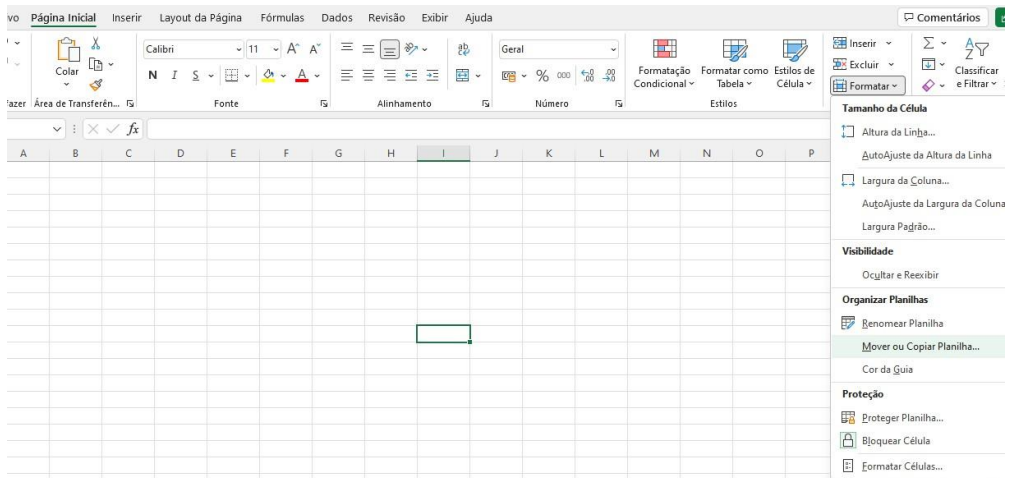

Será aberta uma janela para que se escolha o arquivo de destino da cópia e a posição onde a planilha será movida. Para que ela(s) seja(m) copiada(s), é necessário clicar na opção *Criar uma cópia*.

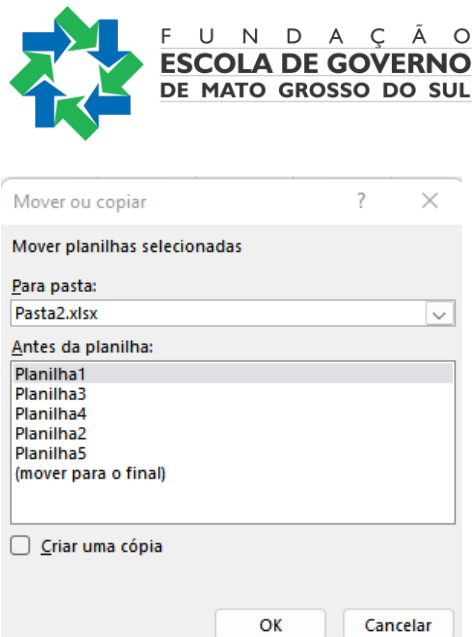

Também podemos, após selecionar a(s) planilha(s), clicar, com o botão direito do mouse, em uma delas e escolher *Mover ou Copiar*. As mesmas opções mostradas anteriormente serão apresentadas.

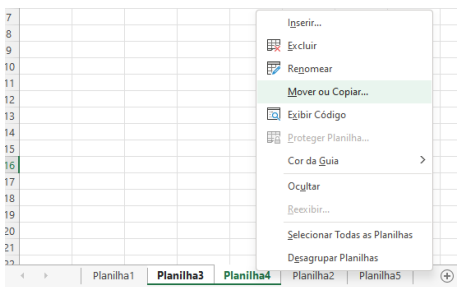

É possível copiar todas as planilhas de uma única vez. Para isso, é necessário selecionar todas as planilhas clicando com o botão direito do *mouse* sobre uma das planilhas e escolher o comando *Selecionar Todas as Planilhas*:

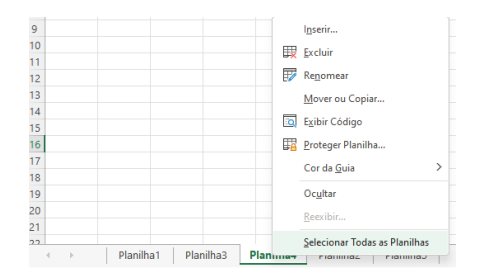

Posteriormente, é necessário retirar a seleção de todas as planilhas, clicando com o *mouse* sobre a guia de uma das planilhas selecionadas e escolhendo o comando *Desagrupar Planilhas*:

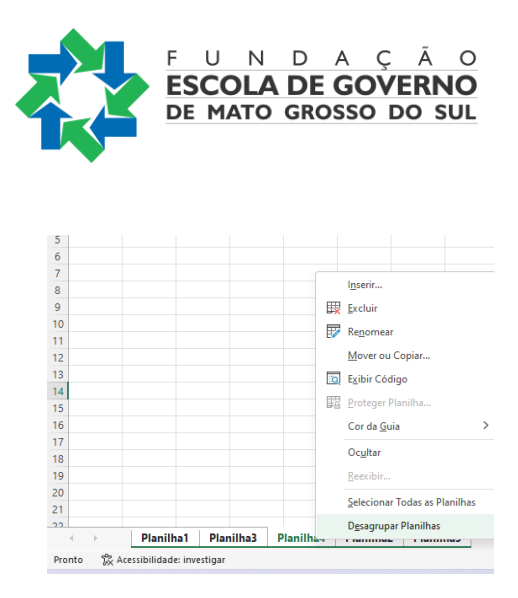

Para mover somente uma planilha, basta clicar no seu nome e arrastar o mouse até a posição desejada.

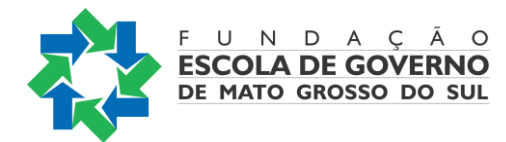

#### <span id="page-34-0"></span>**Operações com linhas ou colunas**

Podemos, ainda, alterar as linhas e as colunas das planilhas. As principais operações com linhas e colunas são:

Inserir linhas e colunas Excluir linhas e colunas Copiar linhas e colunas Mover linhas e colunas

#### *Inserindo linhas e colunas*

Para inserir uma linha, podemos:

No menu *Página Inicial*, escolher *Inserir* e Clicar em *Inserir Linhas na Planilha*, conforme a figura a seguir:

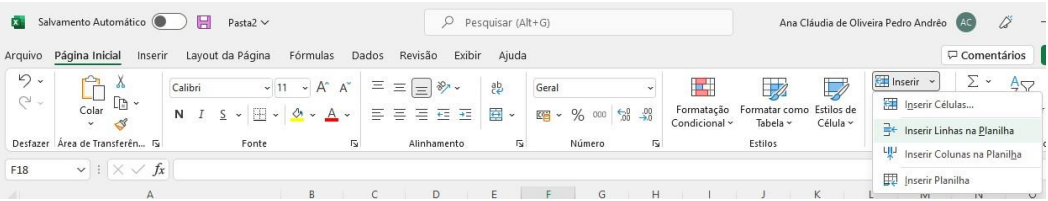

Clicar na célula onde se deseja inserir uma linha acima e clicar em *Inserir*.

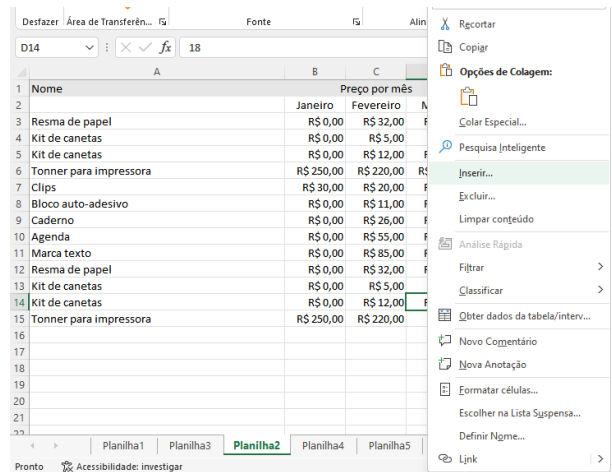

Agora, escolhemos *Inserir – Linha inteira:*

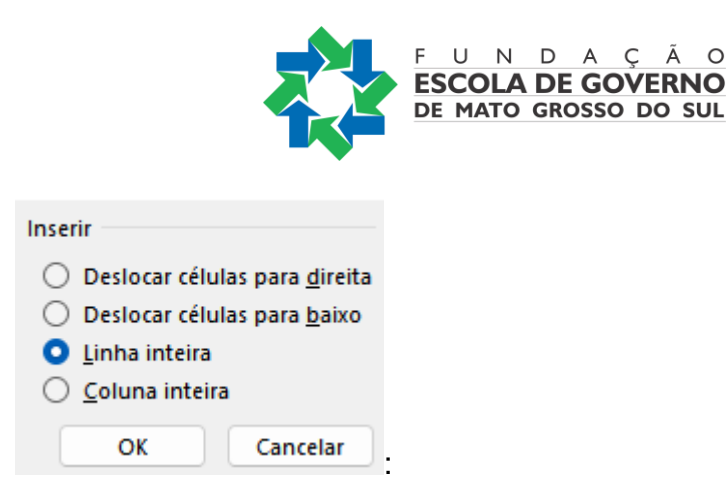

Para efetuar as mesmas operações com as colunas, basta escolhermos as opções que dizem respeito a elas, sempre lembrando que as colunas serão inseridas à esquerda da selecionada.

#### *Excluindo linhas e colunas*

Para excluir uma linha, podemos:

Clicar em uma célula da linha que se deseja excluir, no menu *Página Inicial*, escolher *Excluir* e clicar em *Excluir Linhas da Planilha*, conforme a figura a seguir:

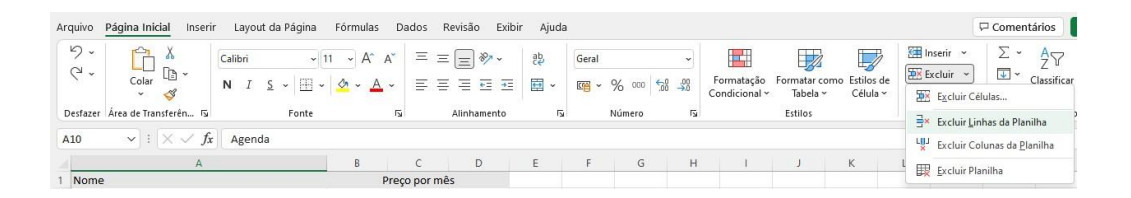

Clicar em uma célula da linha que se deseja excluir, com o botão direito do mouse, e escolher o comando *Excluir*, escolhendo a opção *Linha inteira*:

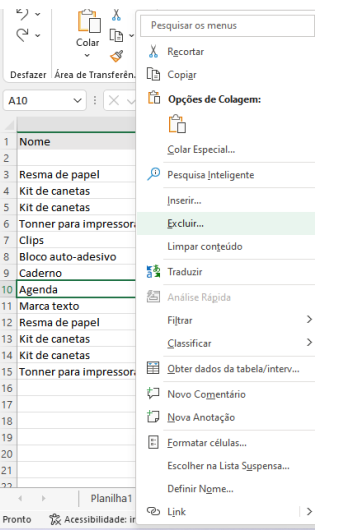

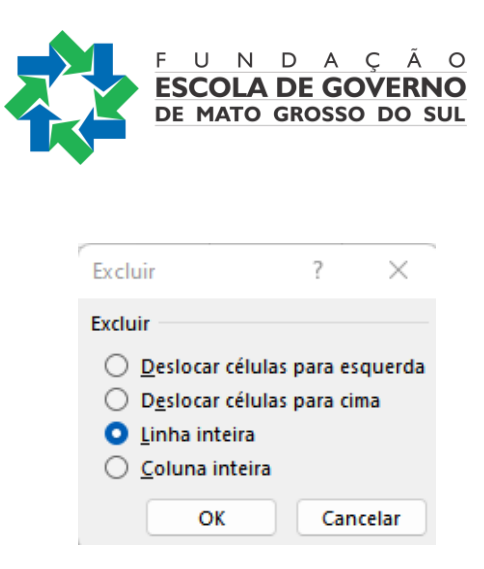

Se quisermos excluir várias linhas de uma vez, basta selecioná-las com as teclas Shift (para linhas adjacentes) ou Ctrl (para linhas não adjacentes) e fazer o mesmo processo.

Para efetuar as mesmas operações com as colunas, basta escolhermos as opções que dizem respeito a elas.

#### *Copiando e movendo linhas e colunas*

#### <span id="page-36-0"></span>**Para copiar linhas e colunas:**

Selecione as linhas que deseja copiar clicando e arrastando o *mouse* sobre os números delas, clique no atalho copiar, clique na linha onde deseja colar e clique no atalho colar.

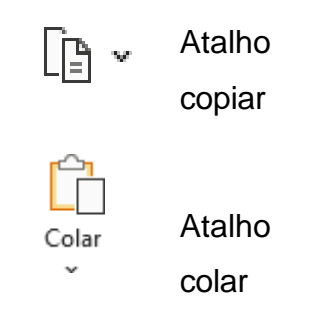

Para copiar colunas o processo é o mesmo, mas devemos selecionar a(s) coluna(s) desejada(s).

Para mover linhas e colunas:

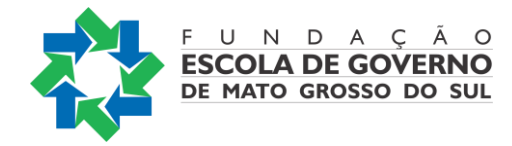

Selecione as linhas que deseja mover clicando e arrastando o *mouse* sobre os números das linhas, clique no atalho recortar, clique na linha onde deseja colar e clique no atalho colar.

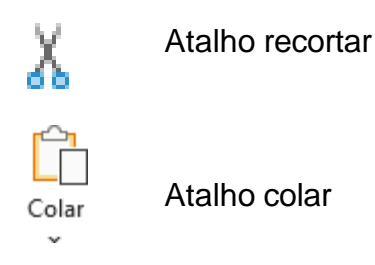

Você também pode clicar, com o botão direito do mouse, nas linhas/colunas selecionadas e escolher as opções Recortar, Copiar e Colar.

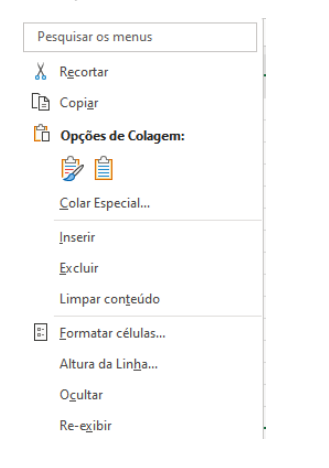

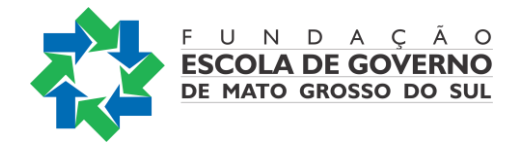

#### <span id="page-38-0"></span>**FORMATANDO PLANILHAS**

O menu *Página Inicial* possui vários atalhos para a formatação de uma planilha, como podemos ver na figura a seguir:

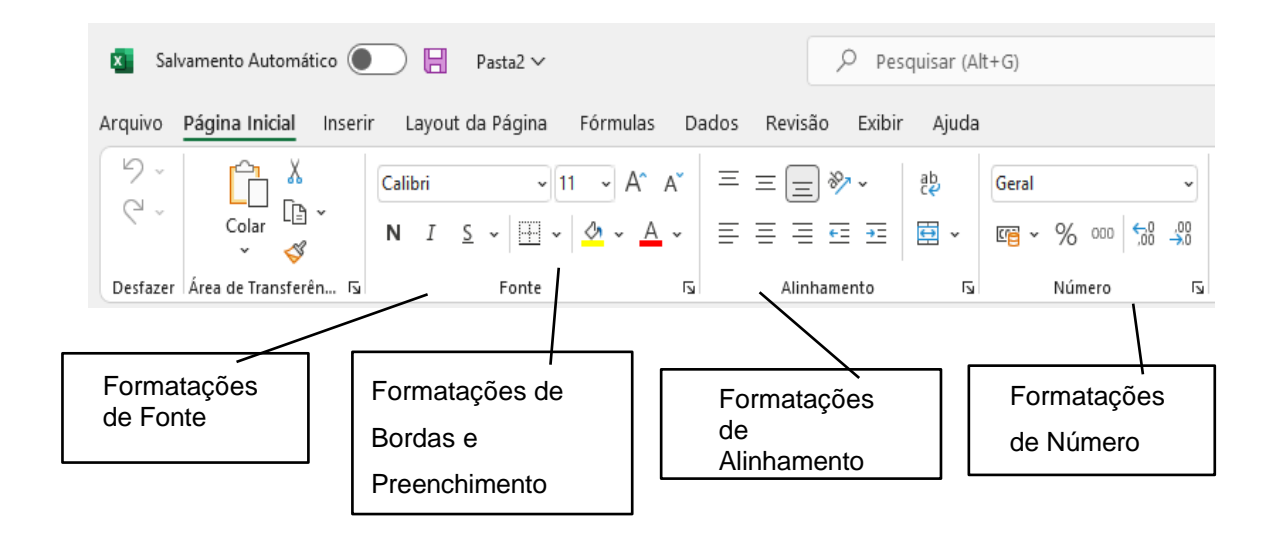

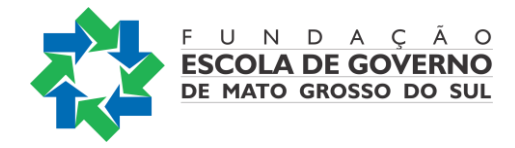

As principais formatações de fonte são:

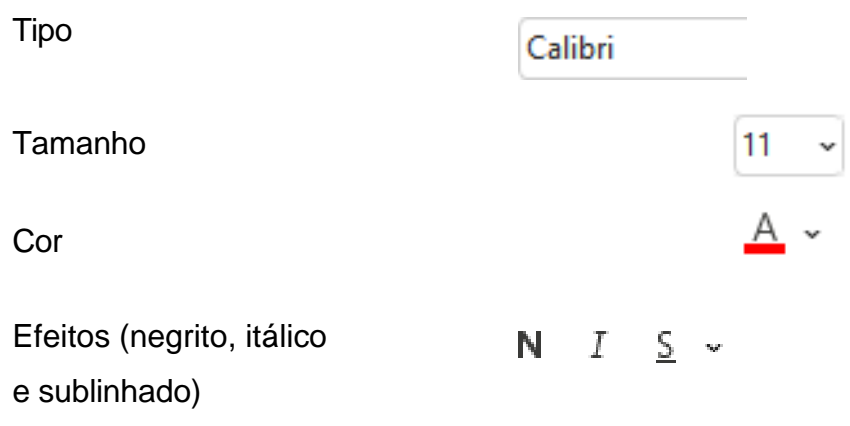

Mais recursos de formatação de fonte podem sem encontrados na opção  $\overline{P}$ , localizada à direita de Fonte:

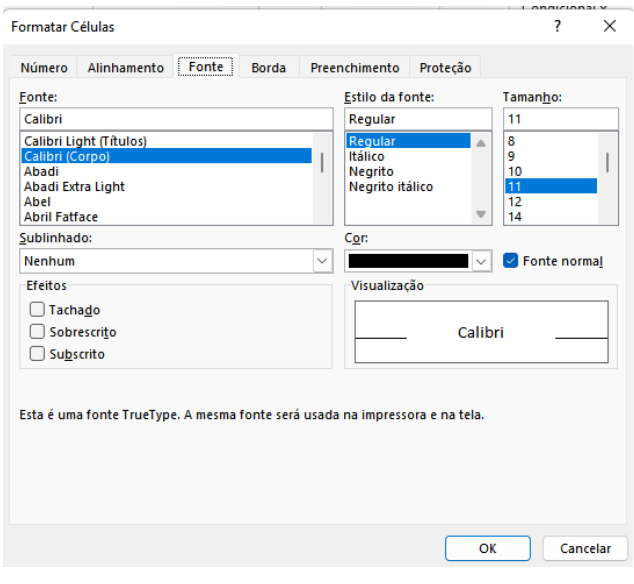

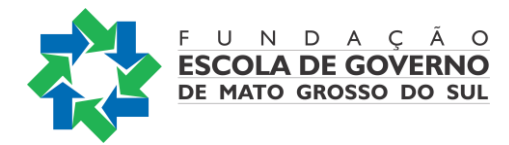

#### As principais formatações de alinhamento são:

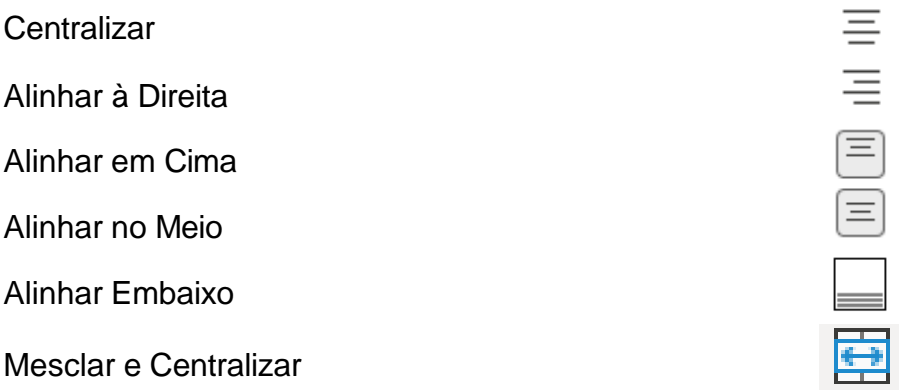

Mais recursos de alinhamentos podem ser encontrados na opção  $\overline{P}$ , localizada à direita de Alinhamento:

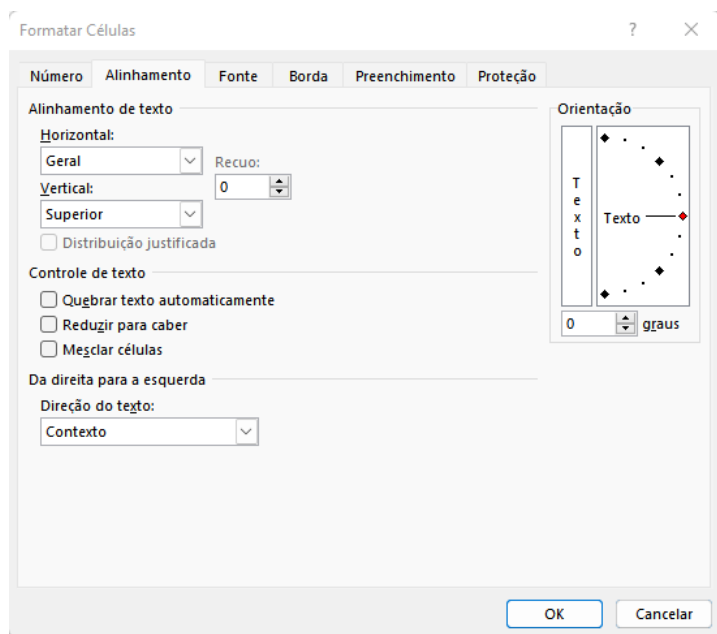

As principais formatações de números são:

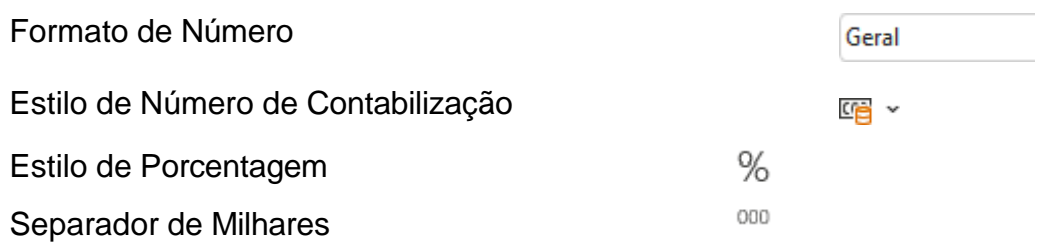

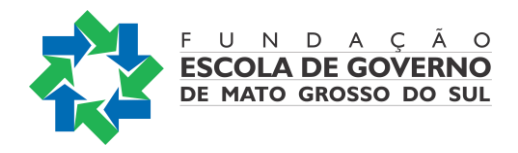

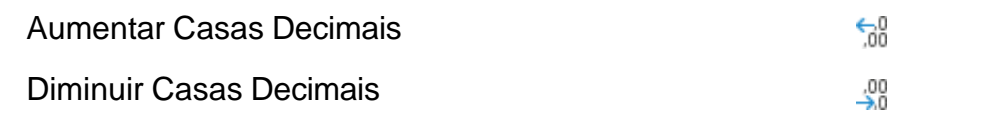

Mais recursos de formatos numéricos podem sem encontrados na opção  $\overline{P}$ , localizada à direita de Número:

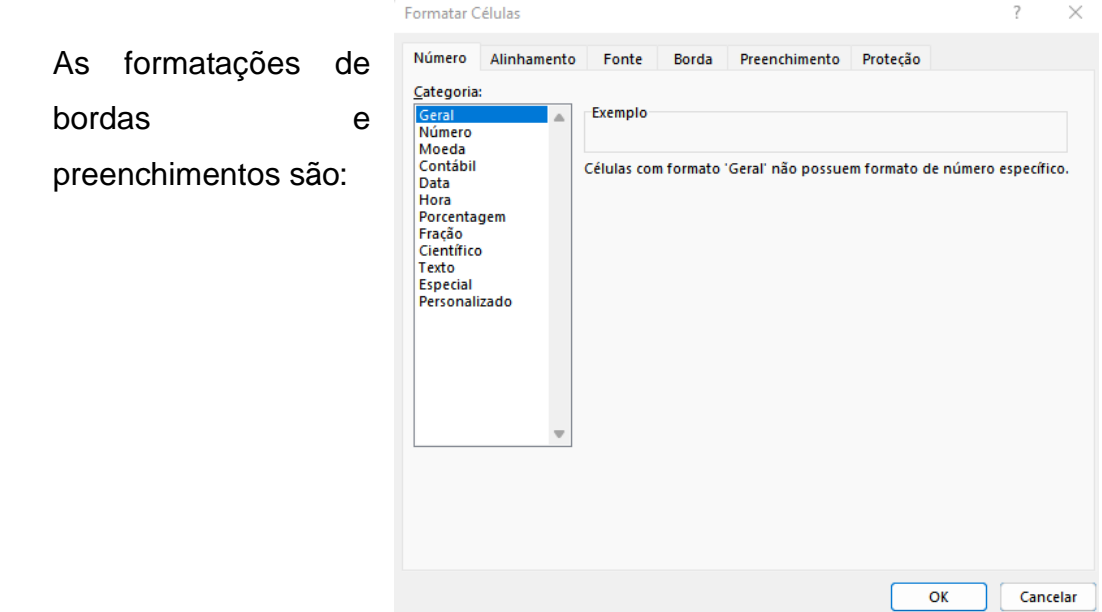

**LODGICIONSLY** 

#### Bordas

Preenchimentos

Mais recursos de formatos de bordas e preenchimentos podem ser encontrados na opção , localizada à direita de Fonte:

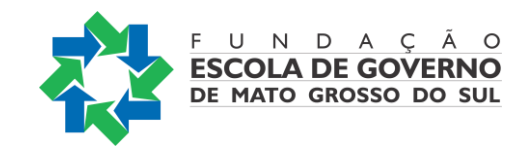

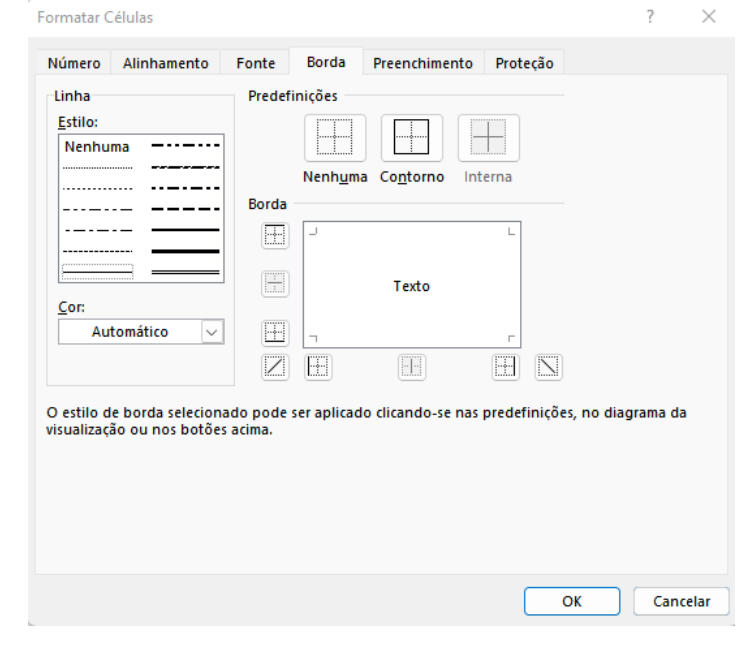

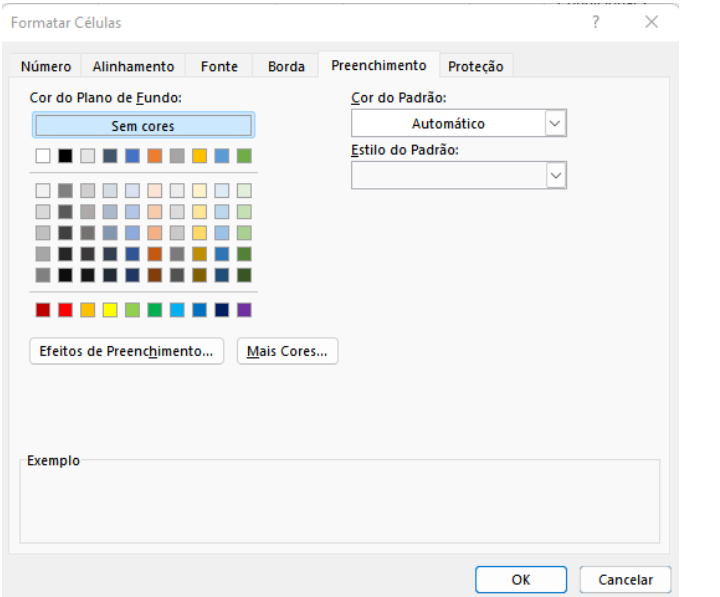

#### <span id="page-42-0"></span>**Copiando formatações**

O Excel permite que se copie a formatação que formato desejado, utilizando a ferramenta Pincel  $\mathscr{S}$ .

Para utilizá-la, basta clicar na célula que contém a formatação desejada,selecionar o pincel e clicar na célula em que se deseja aplicar a formatação.Caso queiramos utilizar essa ferramenta em várias células, devemos clicar duas vezes na ferramenta. Em seguida, basta ir clicando nas células em que se deseja

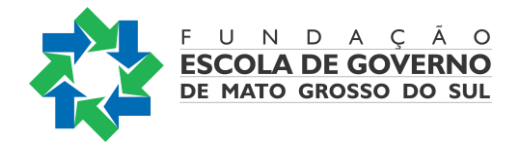

aplicar a formatação. Quando não desejamos mais utilizá-la, é só clicar no mesmo botão para devolvê-la.

#### <span id="page-43-0"></span>**Formatar como tabela**

O Excel possui diversos modelos de tabela já pré-definidos.

Para utilizá-los, basta selecionar os dados da planilha e escolher, no menu *Página Inicial*, a opção *Formatar como Tabela*:

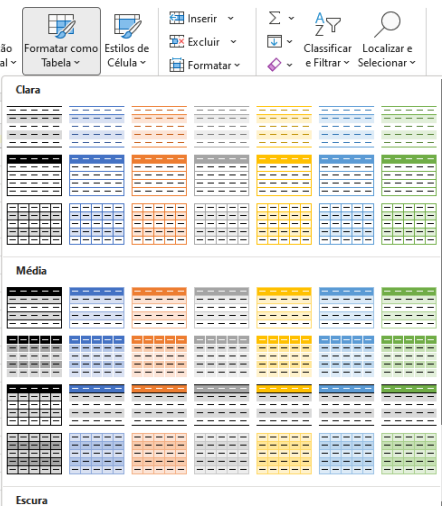

Trabalhando com fórmulas no Excel

O processo para introduzir fórmula em uma célula é o mesmo utilizado para o texto, só que na célula você verá o resultado e, na *Barra de Fórmula*, a fórmula.

Toda fórmula deve começar com o sinal =. Se for omitido, o Excel interpretará como texto.

#### *Exemplo: A1\*B1*

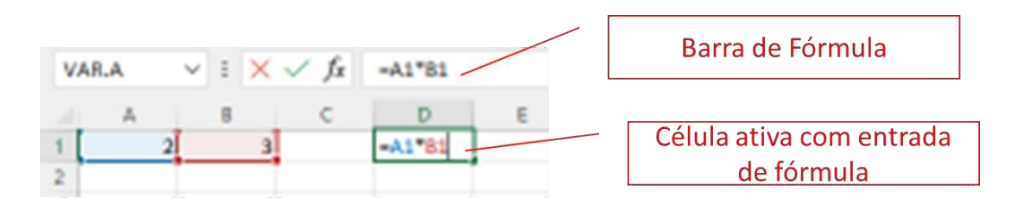

Neste caso, a fórmula foi digitada na célula D1.

O valor contido na célula A1 será multiplicado pelo valor contido na célula B1, e o resultado apresentado em D1.

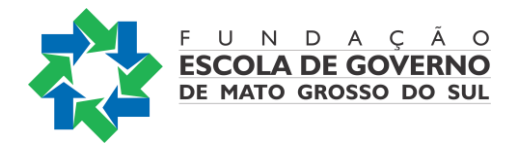

Os operadores numéricos são:

- subtração;

+ adição;

/ divisão;

\* multiplicação;

^ exponenciação.

Na montagem da fórmula, poderemos usar letras minúsculas ou maiúsculas para as referências.

A vantagem em se trabalhar com fórmulas é que se tem a atualização automática quando alteramos algum valor de uma célula pertencente a uma fórmula.

#### <span id="page-44-0"></span>**Entendendo as funções**

A função é um método utilizado para tornar mais fácil e rápido a montagem de fórmulas que envolvem cálculos mais complexos e vários valores.

Existem funções para os cálculos

Matemáticos, **Financeiros Estatísticos** Entre outros.

#### <span id="page-44-1"></span>**Argumentos para função**

A quantidade de argumentos empregado em uma função dependerá do tipo de função utilizada.

Os argumentos poderão ser números, texto, valores lógicos, referências.

#### <span id="page-44-2"></span>**Importante:**

Na "linguagem" do Excel, para os intervalos utilizados nas funções:

: pode ser entendido como até ; pode ser entendido como e

#### <span id="page-44-3"></span>**SOMA**

Retorna a soma de todos os números na lista de argumentos. Sintaxe:SOMA(intervalo) Ex.: SOMA(A2:C2)

#### <span id="page-44-4"></span>**Exemplo: SOMA(B3:B5;C7:C9;F5)**

Esta função somará os valores das duas faixas (B3 + B4 + B5, +, C7 + C8 + C9) e o valor contido em F5.

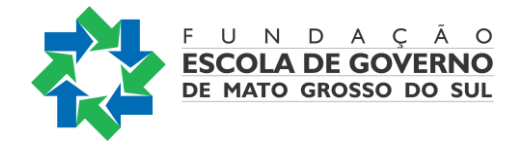

#### <span id="page-45-0"></span>**Importante:**

Os argumentos que são valores de erro ou texto que não podem ser traduzidos em números geram erros.

#### <span id="page-45-1"></span>**AutoSoma**

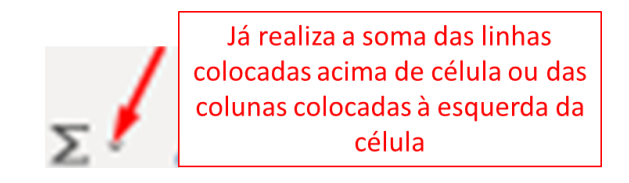

Observação: no ícone da *AutoSoma*, também temos a opção de trabalhar com outras funções, clicado na seta à direita dele.

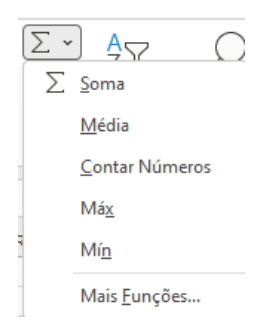

#### <span id="page-45-2"></span>**MÉDIA**

Retorna a média aritmética dos argumentos.

Sintaxe: MÉDIA(intervalo) Ex.: MÉDIA(A1:A5)

#### <span id="page-45-3"></span>**MÁXIMO**

Retorna o valor máximo de uma lista de argumentos. Sintaxe: MÁXIMO(intervalo) Ex.: MÁXIMO(A1:A5)

#### <span id="page-45-4"></span>**MÍNIMO**

Retorna o menor número na lista de argumentos. Sintaxe: MÍNIMO(intervalo)

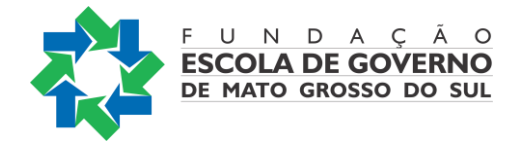

Ex.: MÍNIMO(A1:A5)

#### <span id="page-46-0"></span>**MULT**

Multiplica todos os números fornecidos como argumentos e retorna o produto. Sintaxe: MULT(núm1; núm2; ...) Ex.: MULT(A1; B2;C3)

#### <span id="page-46-1"></span>**MAIOR**

Retorna o maior valor k-ésimo de um conjunto de dados. Esta função pode ser utilizada para selecionar um valor de acordo com a sua posição relativa. Por exemplo, pode-se usar MAIOR para obter o primeiro, o segundo, o terceiro, ..., resultados.

Sintaxe

MAIOR(matriz,k)

Argumentos:

Matriz: Obrigatório. A matriz ou intervalo de dados cujo maior valor k-ésimo você deseja determinar.

K: Obrigatório. A posição (do maior) na matriz ou intervalo de célula de dados a ser fornecida.

Ex.: MAIOR(A2:B6;3) – retorna o terceiro maior entre os números situados no intervalo entre A2 até B6

#### <span id="page-46-2"></span>**MENOR**

Retorna o menor valor k-ésimo do conjunto de dados. Esta função pode ser usada para

retornar valores com uma posição específica relativa em um conjunto de dados.

**Sintaxe** MENOR(matriz,k)

Argumentos:

Matriz: Obrigatório. Uma matriz ou intervalo de dados numéricos cujo menor valor késimo você deseja determinar.

K: Obrigatório. A posição (a partir do menor) na matriz ou intervalo de dados a ser fornecido.

Ex.: MENOR(A2:A10;4) – retorna o quarto menor número entre os valores situados no intervalo entre A2 e A10

#### **Outras Funções**

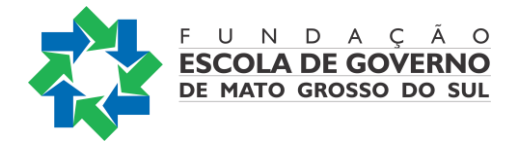

<span id="page-47-0"></span>ARRED

Arredonda um número até uma quantidade especificada de dígitos. Sintaxe: ARRED(núm; núm\_dígitos)

<span id="page-47-1"></span>DIAS360

Retorna o número de dias entre duas datas com base em um ano de 360 dias (doze meses de 30 dias).

<span id="page-47-2"></span>Sintaxe: DIAS360(data\_inicial; data\_final)

HOJE

Retorna a data atual. Sintaxe: HOJE( )

<span id="page-47-3"></span>INT

Arredonda um número para baixo até o número inteiro mais próximo.

Sintaxe: INT(núm)

Mais Funções podem ser visualizadas clicando em  $\frac{f_x}{f}$  ao lado da barra de fórmulas

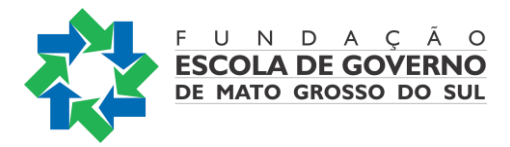

#### <span id="page-48-0"></span>**ERROS mais comuns**

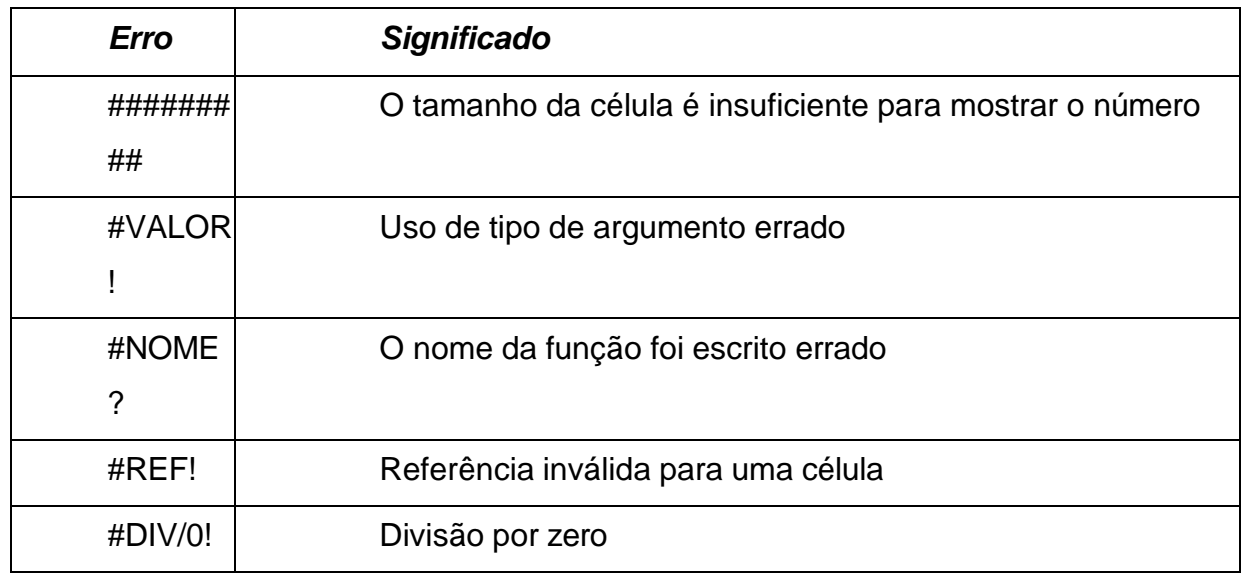

#### **Referência Circular**

Quando uma fórmula volta a fazer referência à sua própria célula, tanto direta como indiretamente, este processo chama-se referência circular.

O Excel não pode calcular automaticamente todas as pastas de trabalho abertas quando uma delas contém uma referência circular.

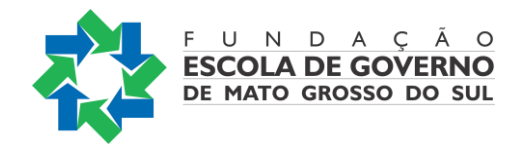

#### <span id="page-49-0"></span>**OUTRAS FACILIDADES DO EXCEL**

#### <span id="page-49-1"></span>**Alça de preenchimento**

A alça de preenchimento permite que possamos preencher, de maneira rápida, séries de dados.

Podemos preencher rapidamente vários tipos de séries de dados, selecionando células e arrastando pela alça de preenchimento (pequeno quadrado preto no canto inferior direito da seleção. Quando apontamos para a alça de preenchimento, o ponteiro se transforma em uma cruz preta.)

Após arrastar a alça de preenchimento, com o botão direito do mouse, aparece a opção Preencher Série. Basta clicar nela e todas as células selecionadas serão preenchidas.

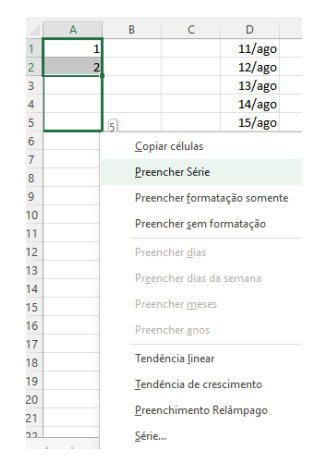

#### <span id="page-49-2"></span>**Formatação condicional**

A formatação condicional facilita realçar certos valores ou tornar determinadas células fáceis de identificar. Isso altera a aparência de um intervalo de células com base em uma condição (ou critérios). Você pode usar a formatação condicional para realçar células que contêm valores que atendem a uma determinada condição. Ou você pode formatar um intervalo de células inteiro e variar o formato exato, conforme a variação do valor de cada célula.

#### *Aplicando formatação condicional*

Selecione o intervalo de células, a tabela ou a planilha inteira que contém os dados aos

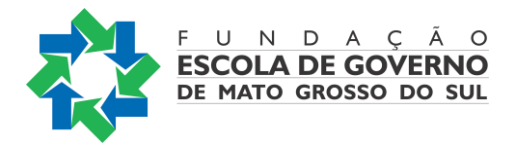

quais você quer aplicar a formatação condicional.

No menu *Página Inicial*, clique em *Formatação Condicional*.

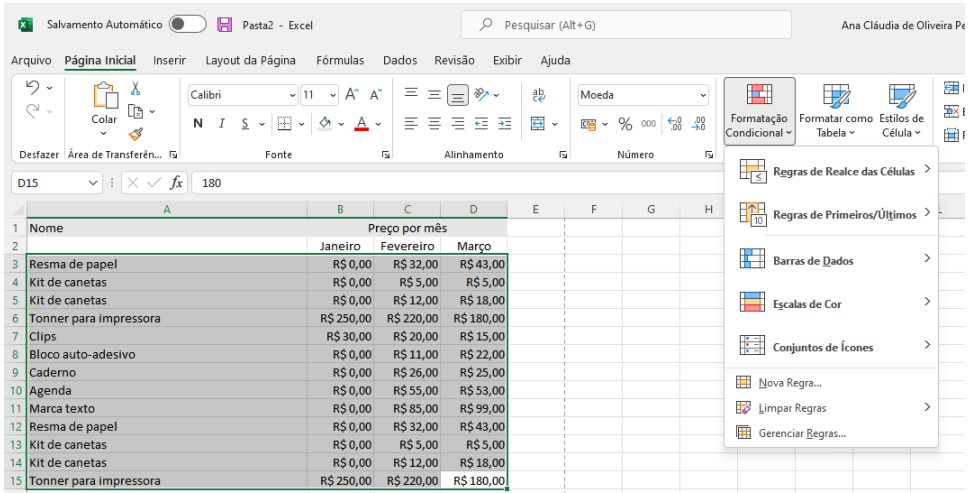

Para realçar células, escolha uma das opções:

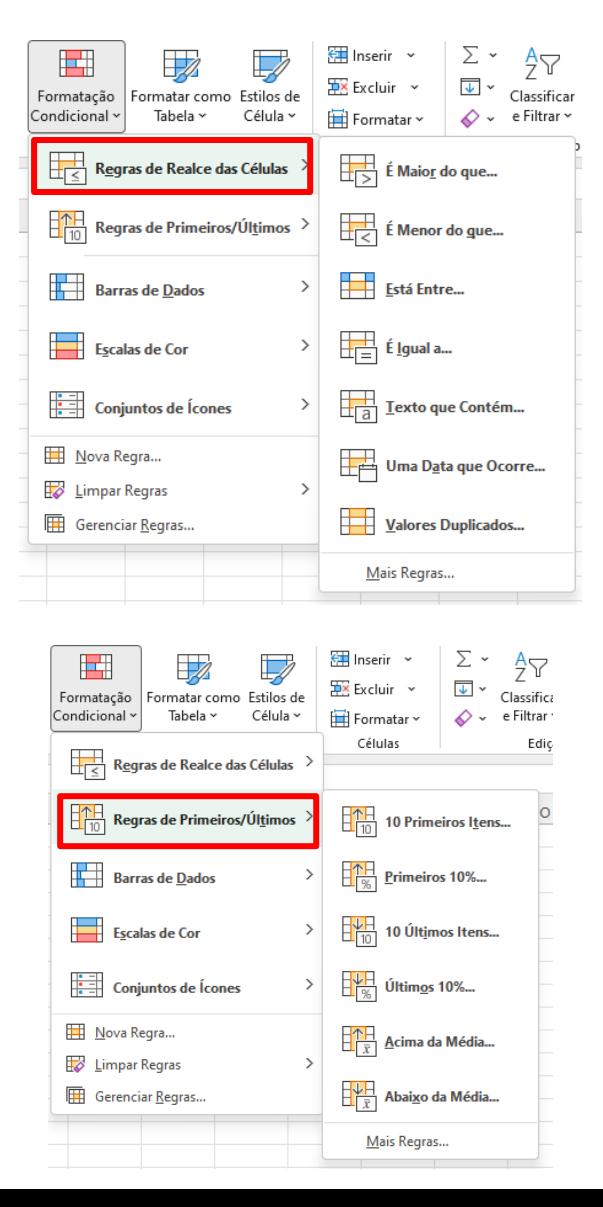

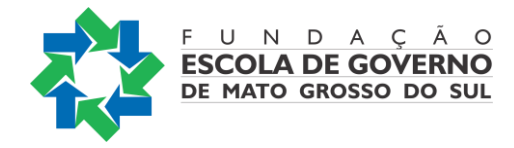

Caso deseje personalizar suas regras de realce, clique em *Mais Regras...*

## *Exemplo para a opção É Maior do que...*

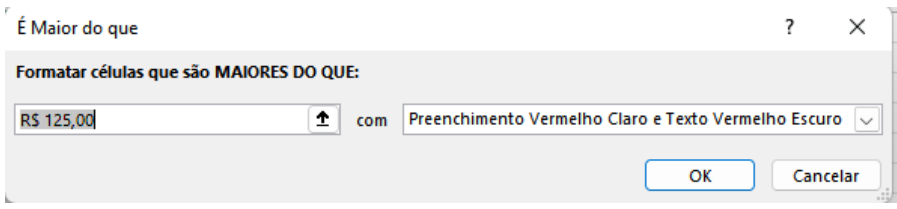

Para criar regras personalizadas, escolha a opção *Nova Regra*

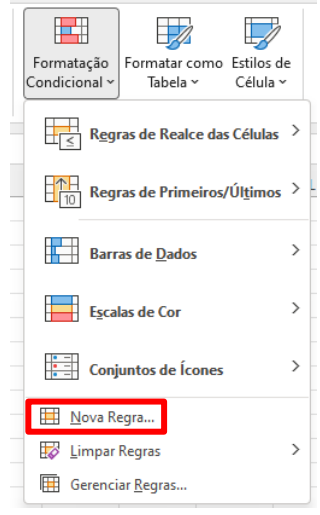

Podemos criar novas regras de formatação de diversos tipos:

Formatar todas as células com base em seus respectivos valores:

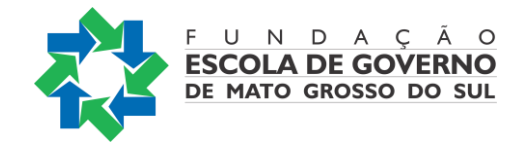

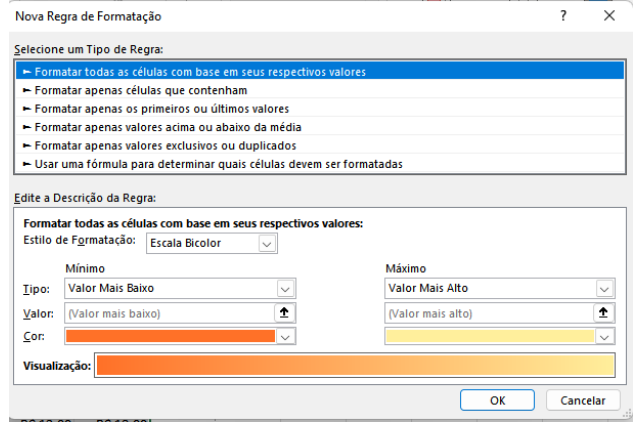

#### Formatar apenas células que contenham

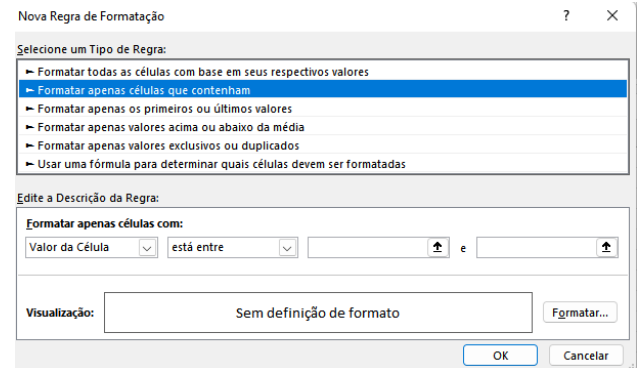

## Formatar apenas os primeiros ou últimos valores

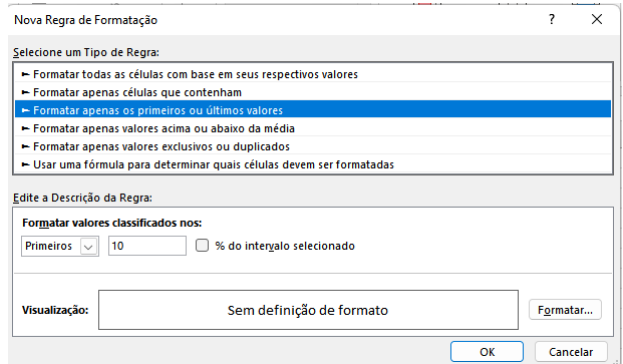

Formatar apenas valores acima ou abaixo da média

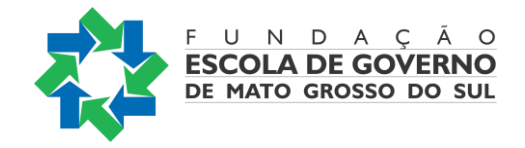

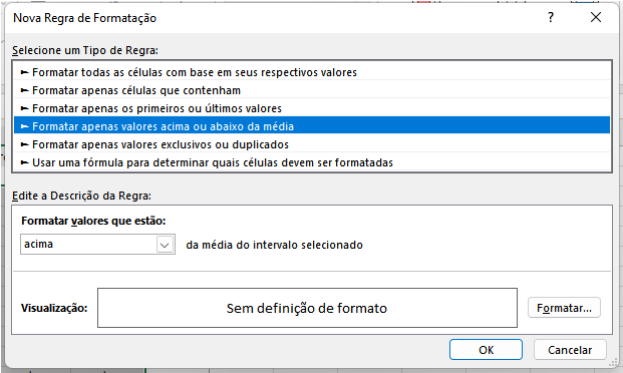

#### Formatar apenas valores exclusivos ou duplicados

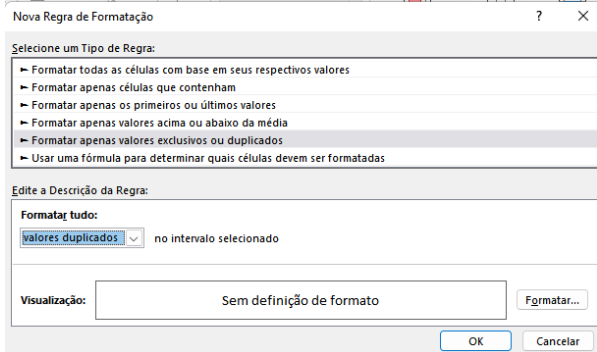

Usar uma fórmula para determinar quais células devem ser formatadas

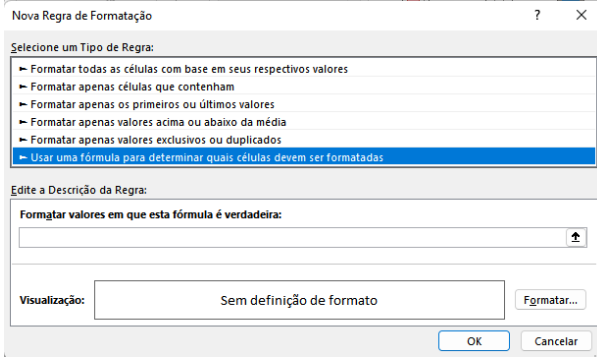

Em todos esses casos, os itens desejados devem ser secionados ou inseridos.

Limpar Regras

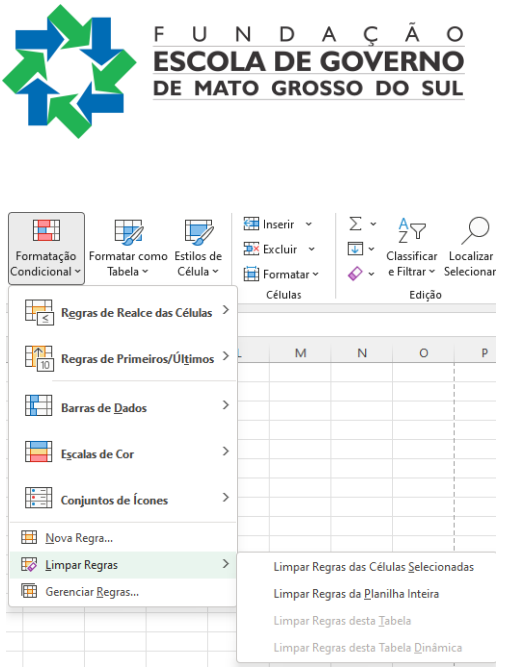

#### Gerenciar Regras

Essa opção pode ser utilizada para criar novas regras, modificar regras já existentes e excluir regras, duplicadas ou não.

Todas as regras existentes na planilha irão aparecer nessa janela.

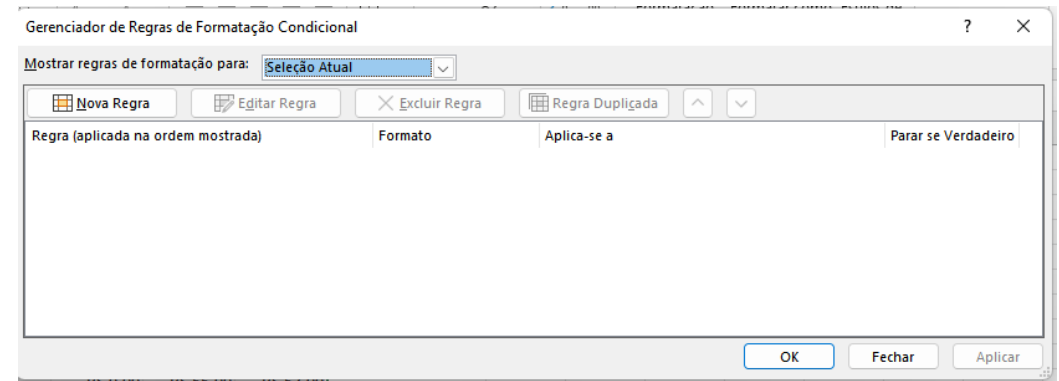

Para alterar uma regra de formatação condicional, basta clicar em Editar Regra e fazer as alterações desejadas.

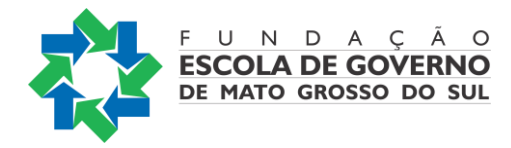

#### <span id="page-55-0"></span>**Classificação e Filtragem de dados**

O Excel permite que se possa classificar, de maneira rápida, os dados de uma planilha. Para isso, basta selecionar a coluna que você quer que seja classificada e escolher, no menu *Página Inicial*, a opção *Classificar e Filtrar*:

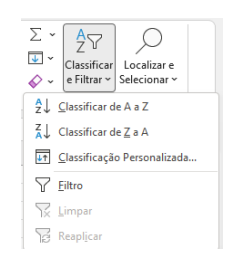

Pode ser escolhida a classificação de A a Z ou em ordem contrária. Também é possível colocar uma classificação personalizada.

Quando uma das opções é escolhida, o Excel apresenta a seguinte mensagem:

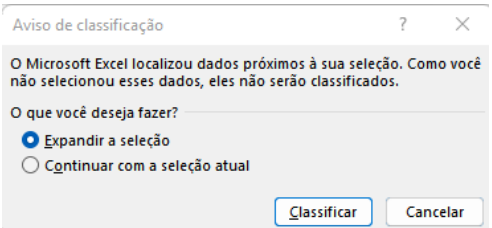

É sempre importante deixar a caixa de seleção *Expandir a seleção selecionada*, para que todos os dados das outras colunas acompanhem a classificação.

Ao filtrar informações em uma planilha, você pode encontrar valores rapidamente. Você pode filtrar uma ou mais colunas de dados. Com os filtros, você pode controlar não apenas o que deseja ver, mas também o que deseja excluir da consulta. Você pode filtrar com base nas escolhas feitas em uma lista ou pode criar filtros específicos para se concentrar exatamente nos dados que deseja ver.

Ao filtrar dados, linhas inteiras ficam ocultas se os valores em uma ou mais colunas não atenderem aos critérios de filtragem.

Primeiramente, selecione os dados que você deseja filtrar e escolha, no menu

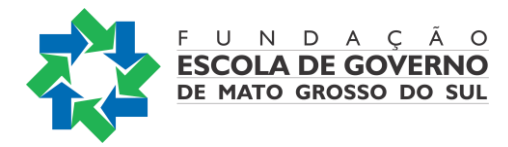

*Página Inicial*, a opção *Filtro*.

Agora, basta clicar na seta no cabeçalho da coluna para exibir uma lista na qual você pode fazer escolhas do filtro desejado.

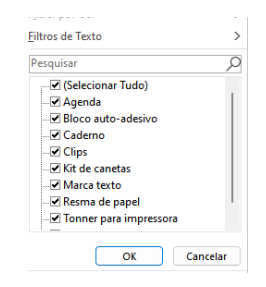

#### *Importante:*

Essas opções de Classificação e Filtragem também podem ser encontradas no menu Dados.

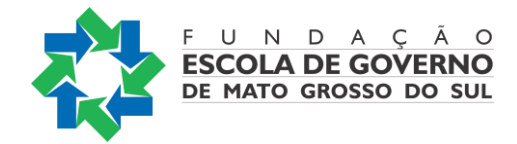

## <span id="page-57-0"></span>**CRIANDO UM GRÁFICO DE COLUNAS**

A maneira mais simples para se criar um gráfico de colunas é, primeiramente, selecionar os dados desejados para ele. Em seguida, clicar no *Menu Inserir* e escolher o tipo de gráfico, conforme a figura a seguir:

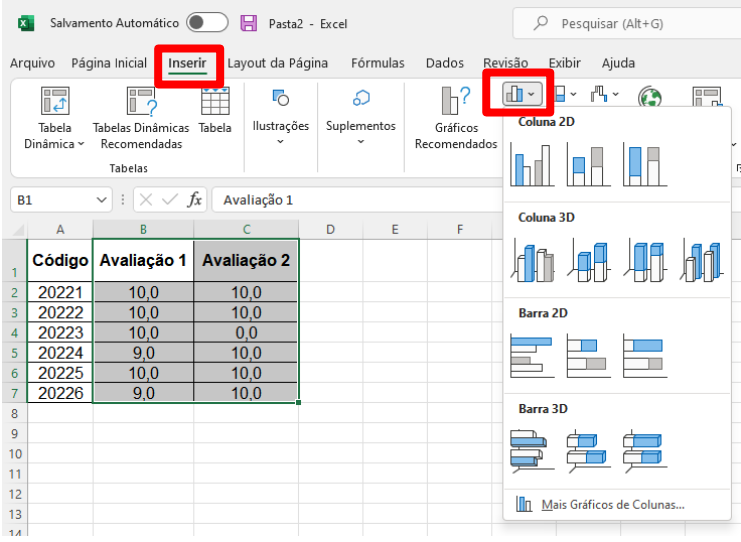

Esta opção nos permite escolher entre diversos tipos de gráficos de colunas 2D ou 3D. Podemos, também, optar por um gráfico de barras (o que muda é somente a visualização dos dados).

Na opção *Mais Gráficos de Colunas*, podemos escolher outras visualizações dos dados, na forma de colunas.

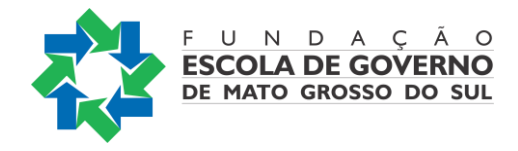

Os dados selecionados no exemplo anterior nos fornecerão o seguinte gráfico:

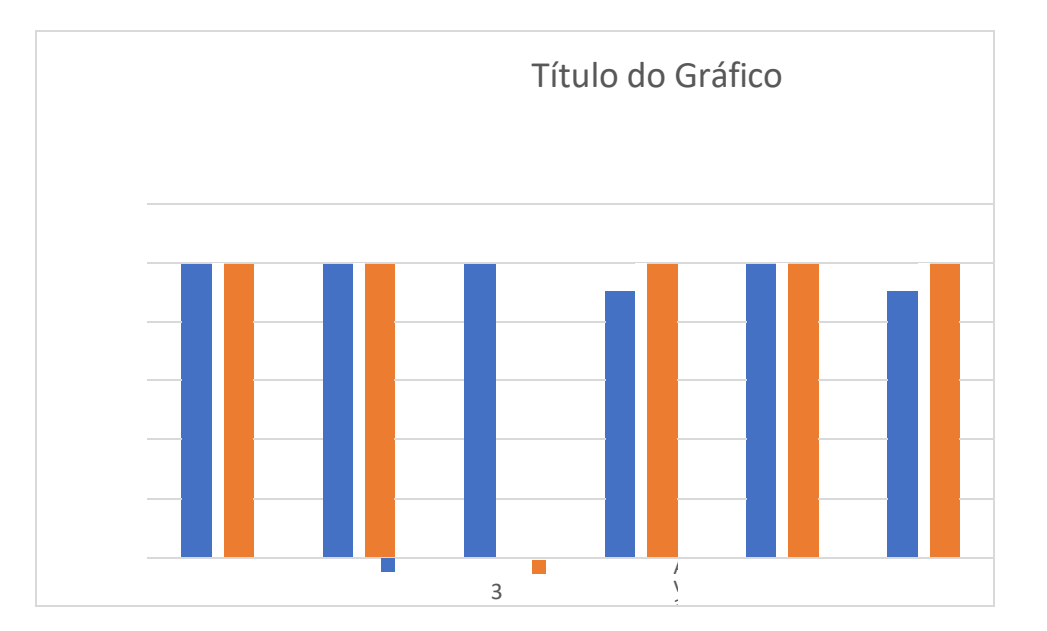

ç ã o a ç ã A partir do momento que temos o gráfico selecionado, aparece, na barra de *Menu*, a o 2 opção *Design do Gráfico*, onde podemos fazer diversas alterações no mesmo, como 4 *Adicionar Elementos de Gráfico*, trabalhar com *Layout Rápido*, *Alterar Cores*, entre outros.

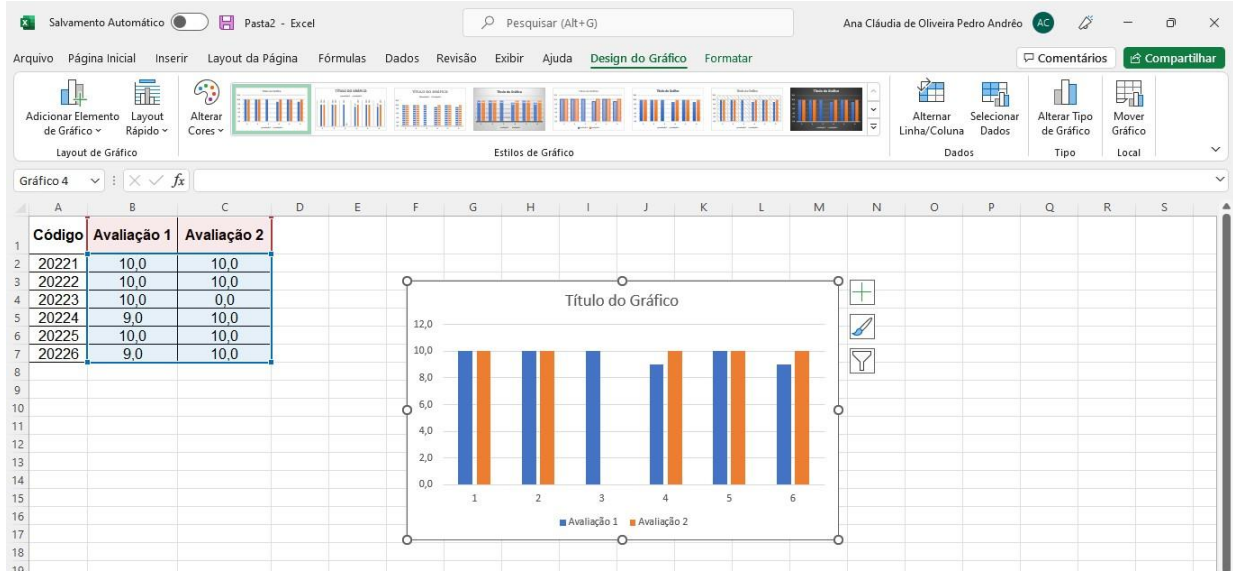

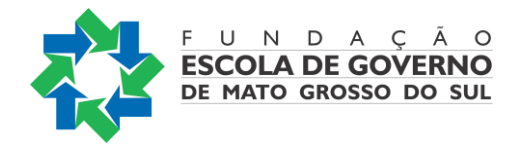

#### <span id="page-59-0"></span>CONFIGURANDO PÁGINA PARA IMPRESSÃO

Para acessarmos as configurações de página do Excel, devemos ir ao *Menu Layout da Página*, opção *Configuração de Página*, para acessar opções de layout e impressão de uma página:

<span id="page-59-1"></span>Nesse menu, já temos várias configurações padrão como, por exemplo, na opção

*MARGENS*:

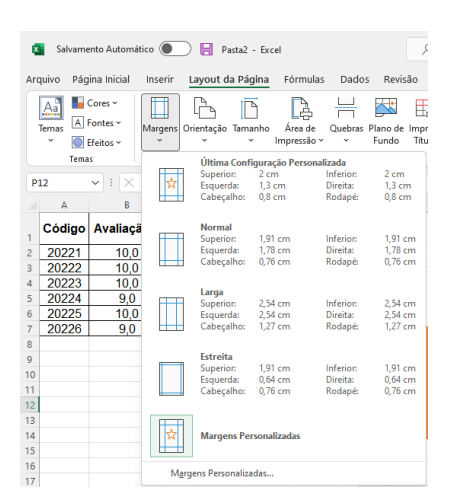

Caso queiramos outras opções de margens, basta escolher *Margens Personalizadas*... O mesmo ocorre com a *Orientação* e *Tamanho*.

Para poder acessar diretamente as várias configurações de página, basta clicarmos no botão , localizado logo à direita de *Configuração de Página*. Com essa opção, temos como trabalhar com as guias: *Página*, *Margem*, *Cabeçalho/rodapé* e *Planilha*. Opções da guia Página:

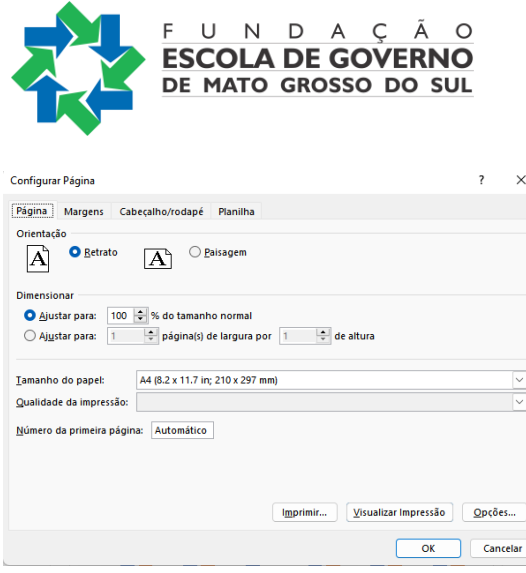

*Orientação:* escolha entre paisagem e retrato.

*Dimensionar:* aumenta ou reduz a planilha ou a seleção quando você imprimir para que ela se encaixe no número especificado de páginas.

*Ajustar para:* quando você seleciona *Ajustar para*, você pode inserir uma porcentagem na caixa % tamanho normal.

*Ajustar para:* quando você seleciona *Ajustar para*, você pode inserir um número de páginas de largura por um número de páginas de largura.*Tamanho do papel:* nesta caixa, clique em A4, Carta, Ofício ou em outras opções de tamanho para indicar o tamanho que você deseja usar para seu documento ou envelope impresso.

*Número da primeira página:* nesta caixa, digite *Automático* para iniciar a numeração de páginas em "1" (se for a primeira página do trabalho de impressão) ou no próximo número sequencial (se não for a primeira página do trabalho de impressão). Insira um número para especificar um número de página inicial diferente de "1".

*Botão Imprimir:* envia para a impressão.

*Botão Visualizar:* permite que se tenha uma prévia de como ficará a impressão.

*Botão Opções:* acessa as opções da impressora padrão.

#### *Opções da guia Margens*

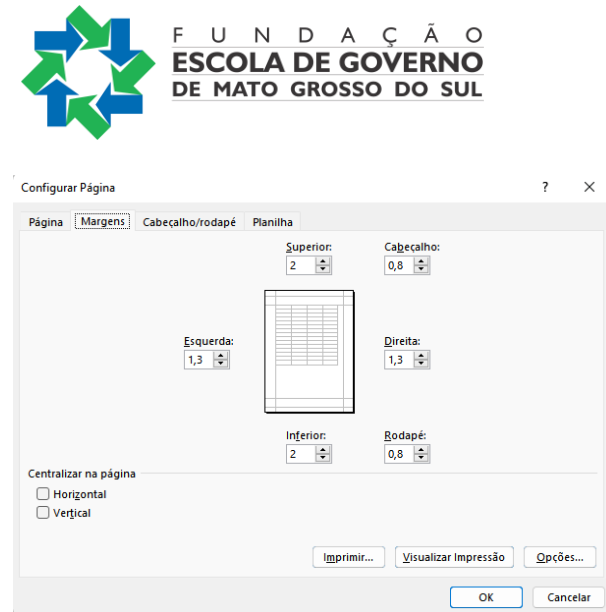

*Superior, Inferior, Esquerdo, Direito:* ajusta as medidas da distância entre seus dados e a borda da página impressa.

*Cabeçalho ou Rodapé:* ajusta a distância entre o cabeçalho e a parte superior da página ou entre o rodapé e a parte inferior da página. A distância deve ser menor do que as configurações de margem para impedir que o header ou rodapé sobreponha os dados. *Centralizar na página:* centraliza os dados na página, de acordo com a opção escolhida: Horizontal ou Vertical. As duas opções podem ser escolhidas ao mesmo tempo.

*Botão Imprimir:* envia para a impressão.

*Botão Visualizar:* permite que se tenha uma prévia de como ficará a impressão. *Botão Opções:* acessa as opções da impressora padrão.

*Opções da guia Cabeçalho/rodapé*

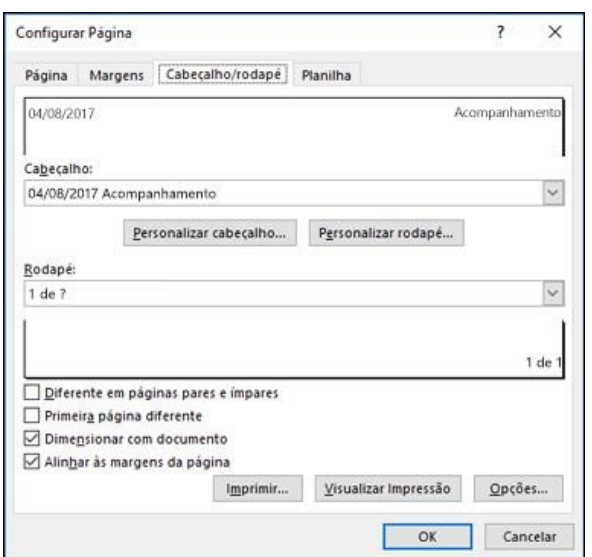

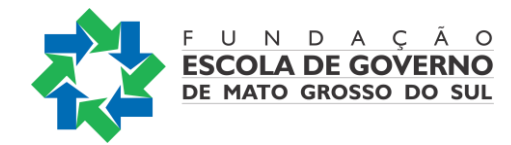

*Cabeçalho:* clique em um cabeçalho integrado na caixa *Cabeçalho* ou clique em *Personalizar cabeçalho* para criar um personalizado para a planilha que você deseja imprimir.

*Rodapé:* clique em um rodapé integrado na caixa *Rodapé* ou clique em *Personalizar Rodapé* para criar um rodapé personalizado para a planilha que você deseja imprimir.

*Diferente em páginas pares e ímpares:* marque essa caixa de seleção para especificar que os cabeçalhos e rodapés em páginas numeradas pares devem ser diferentes daqueles em páginas com números ímpares.

*Primeira página diferente:* marque essa caixa de seleção para remover os cabeçalhos e rodapés ou para criar os rodapés e os rodapés personalizados para a primeira página impressa.

*Dimensionar com documento:* marque essa caixa de seleção para especificar se os cabeçalhos e rodapés devem usar o mesmo tamanho de fonte e dimensionamento que a planilha.

*Alinhar às margens da página:* marque essa caixa de seleção para garantir que o cabeçalho ou a margem do rodapé esteja alinhado com as margens esquerda e direita da planilha.

*Botão Imprimir:* envia para a impressão.

*Botão Visualizar:* permite que se tenha uma prévia de como ficará a impressão.

*Botão Opções:* acessa as opções da impressora padrão.

#### Opções da guia Planilha

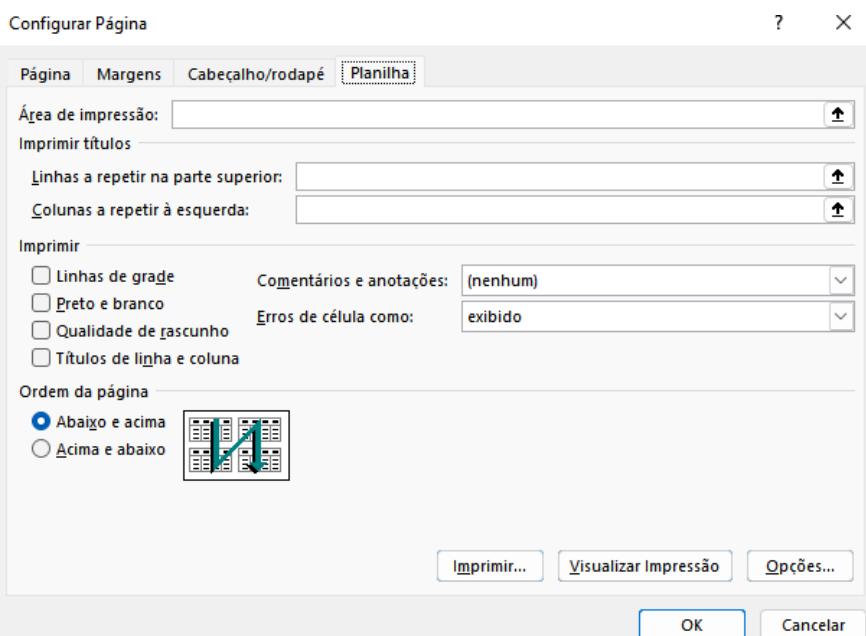

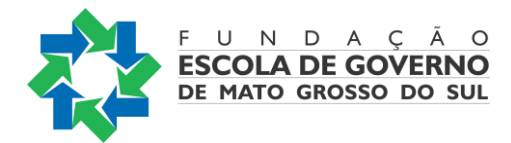

*Área de impressão:* clique nessa caixa para selecionar um intervalo de planilhas a ser impresso e arraste pelas áreas de planilha que você deseja imprimir. O botão *Caixa de Diálogo* à direita dessa caixa ( $\triangle$ ) move temporariamente a caixa de diálogo para que você insira o intervalo selecionando células na planilha. Depois de concluir, você pode clicar no botão novamente para exibir toda a caixa de diálogo.

*Títulos de impressão:* selecione uma opção em *Imprimir títulos* para imprimir as mesmas colunas ou linhas que títulos em cada página de uma planilha impressa. Selecione *Linhas a repetir na parte superior* se você quiser linhas específicas como seu título horizontal para cada página. Selecione *Colunas para repetir à esquerda* se quiser títulos verticais em cada página. Em seguida, na planilha, selecione uma célula ou células nas colunas de título ou linhas que você deseja. O botão *Caixa de Diálogo* ( ) à direita dessa caixa move temporariamente a caixa de diálogo para que você insira o intervalo selecionando células na planilha. Depois de concluir, você pode clicar no botão novamente para exibir toda a caixa de diálogo.

*Imprimir:* especifica o que é impresso na planilha, se a impressão está em cores ou preto e branco e qual é a qualidade da impressão.

*Linhas de grade:* marque essa caixa de seleção para incluir linhas de grade da planilha na impressão. As linhas de grade não são impressas por padrão, independentemente de elas sejam exibidas na planilha ou não.

*Preto e branco:* marque essa caixa de seleção se você deseja usar somente preto e branco ao imprimir.

*Qualidade do rascunho:* marque essa caixa de seleção para imprimir mais rapidamente usando menos qualidade de impressão quando a impressora que você usa tiver um modo de qualidade de rascunho. Essa opção não tem efeito quando a impressora não tem um modo de qualidade de rascunho.

*Títulos de linha e coluna:* marque essa caixa de seleção para incluir esses títulos na impressão.

*Comentários e anotações:* nesta caixa, selecione o local onde você deseja que as anotações adicionadas às células da planilha apareçam na impressão. Selecione *No final da planilha* para combinar todas as anotações e imprimi-las juntas em uma página adicionada no final da impressão. Selecione *Como exibido na planilha* para imprimir as anotações em seu local original na planilha. As anotações não são incluídas

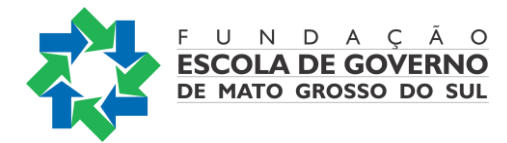

automaticamente na impressão, porque nenhum é selecionada por padrão.

*Erros de célula como:* nesta caixa, selecione como você deseja que erros de célula exibidos na planilha sejam exibidos na impressão.

*Ordem da página:* clique em *Abaixo e acima* ou em *Acima e abaixo* para controlar a ordem na qual os dados são numerados e impressos quando eles não se encaixam em uma página. A imagem de exemplo mostrada na janela apresenta a direção que o documento imprimirá quando você escolher uma dessas opções.

Essas mesmas guias de configuração aparecem quando você vai ao *Menu Arquivo*, opção *Imprimir*, *Configurar Página*.

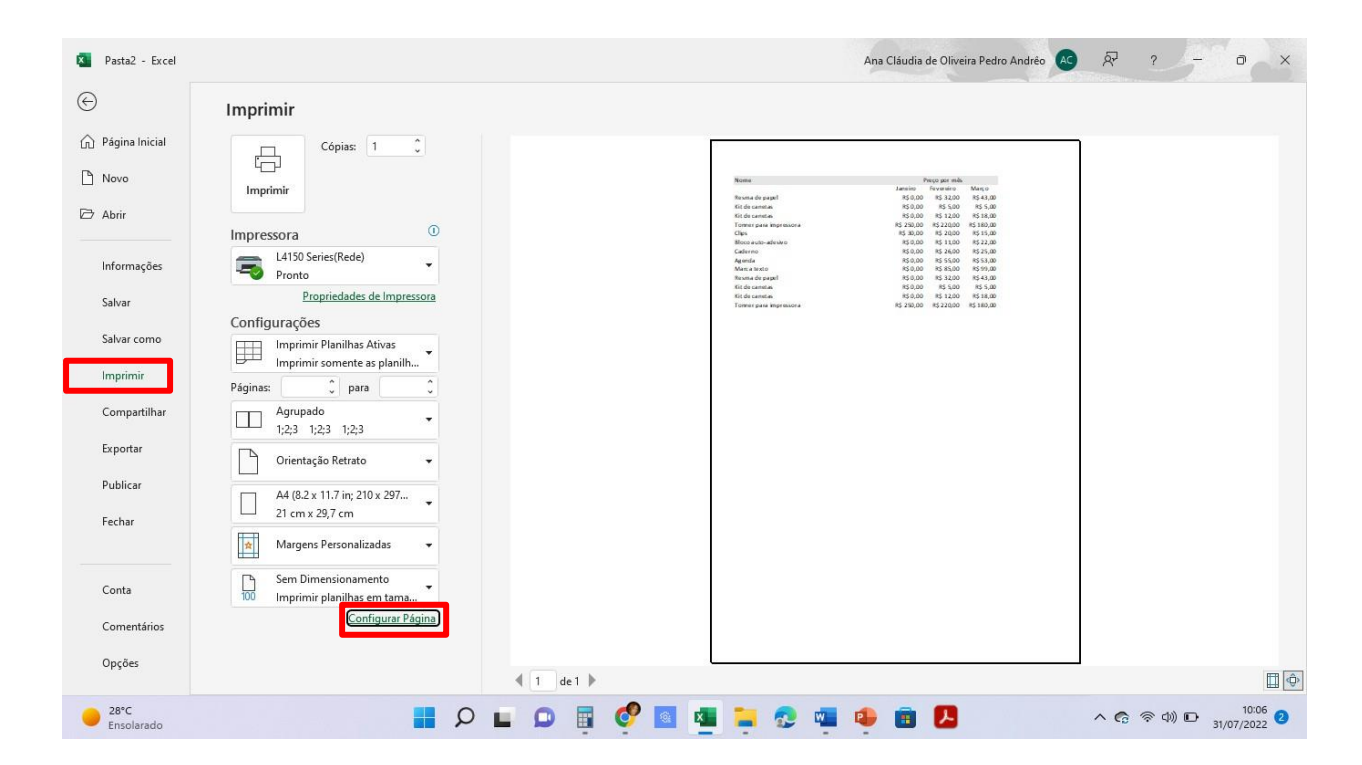

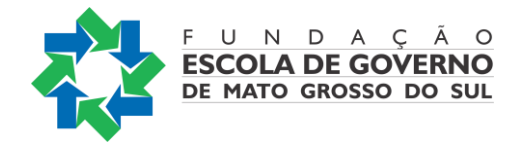

<span id="page-65-0"></span>REFERÊNCIAS:

MICROSOFT. **Treinamento e ajuda do Microsoft Office**. Disponível em: https://support.microsoft.com/pt-br/office. Acesso em 22/07/2022.